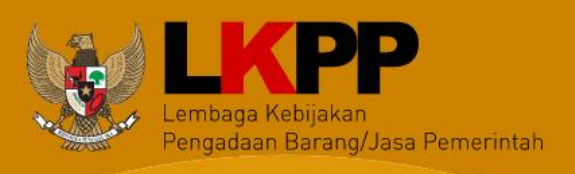

 *User Guide* SiRUP Versi 3 – Pejabat Pembuat Komitmen i

# **USER GUIDE** Aplikasi SiRUP v.3 Sebagai Pejabat Pembuat Komitmen Perangkat Daerah

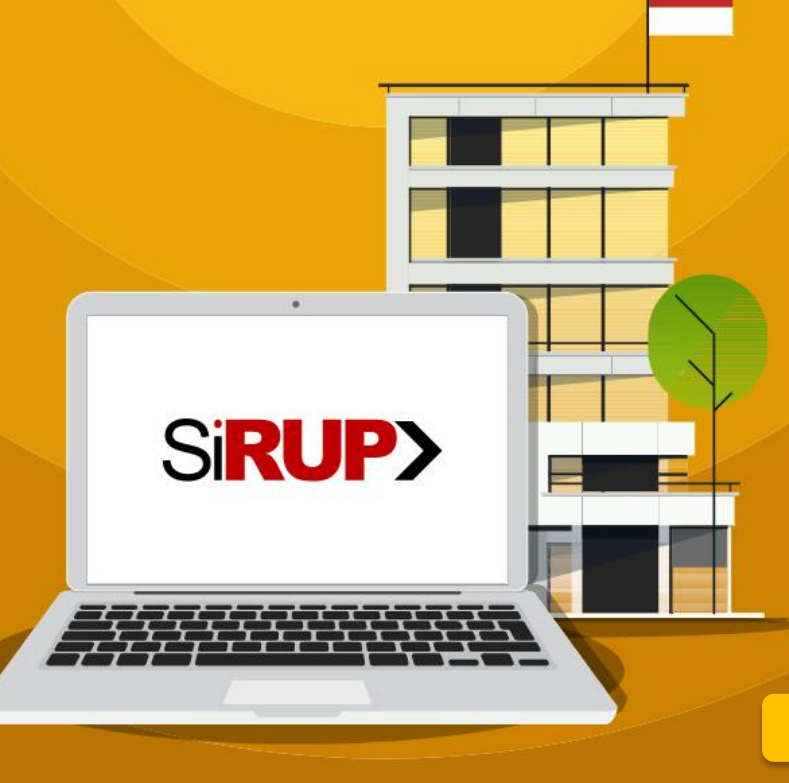

*Update Update***Oktober 2021 17 Juni 2019**

Direktorat Perencanaan, Monitoring dan Evaluasi Pengadaan

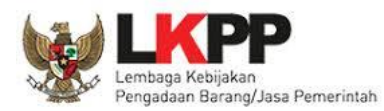

# **HALAMAN RIWAYAT PERUBAHAN**

<span id="page-1-0"></span>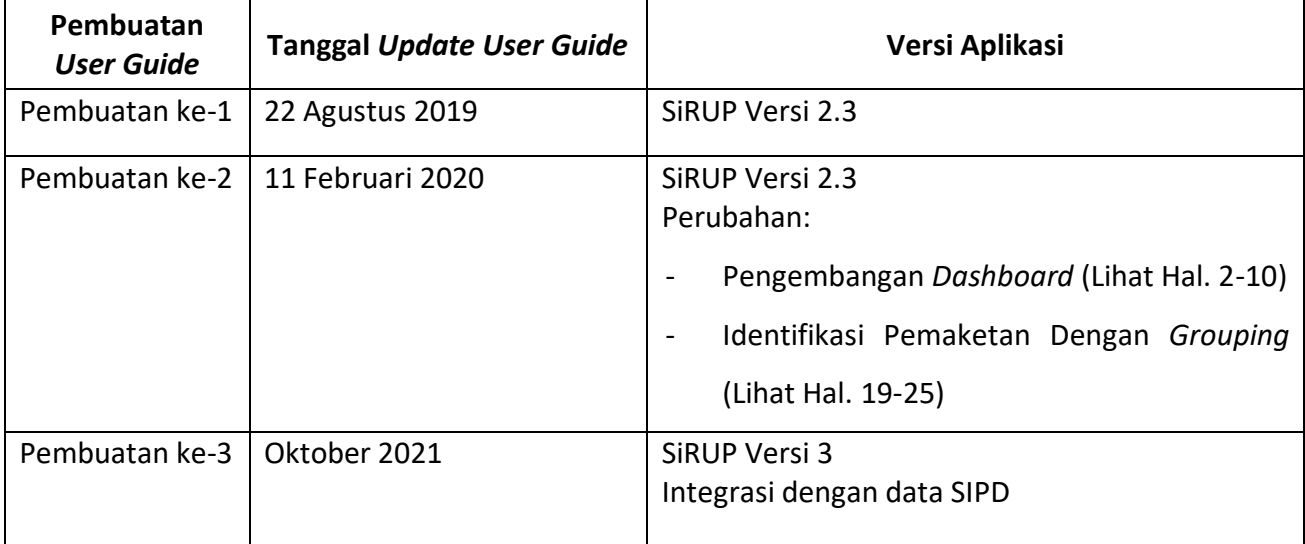

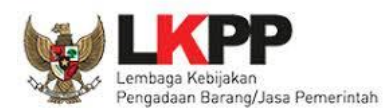

# **DAFTAR ISI**

<span id="page-2-0"></span>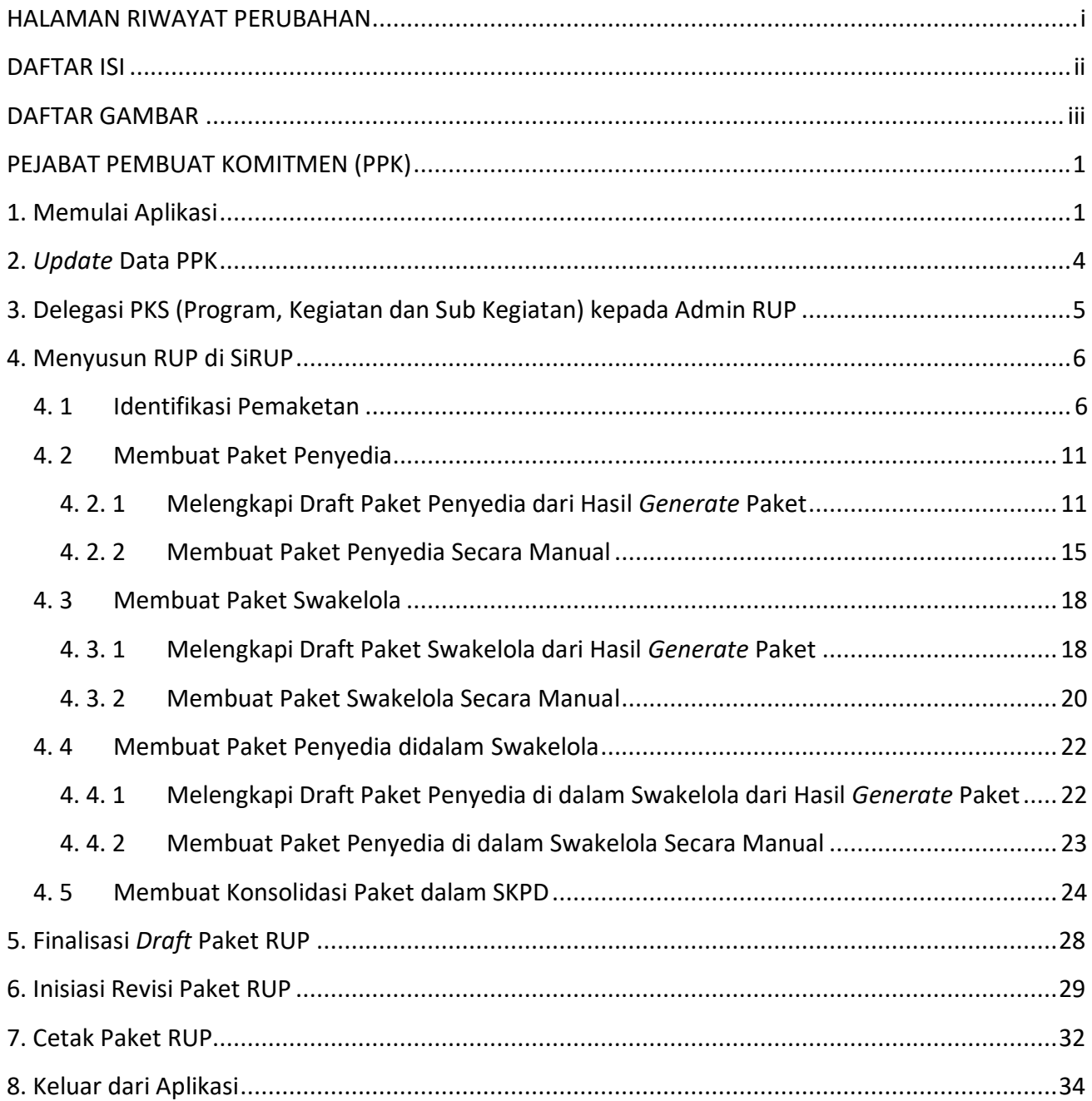

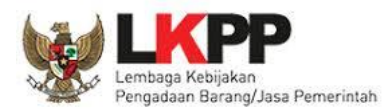

# **DAFTAR GAMBAR**

<span id="page-3-0"></span>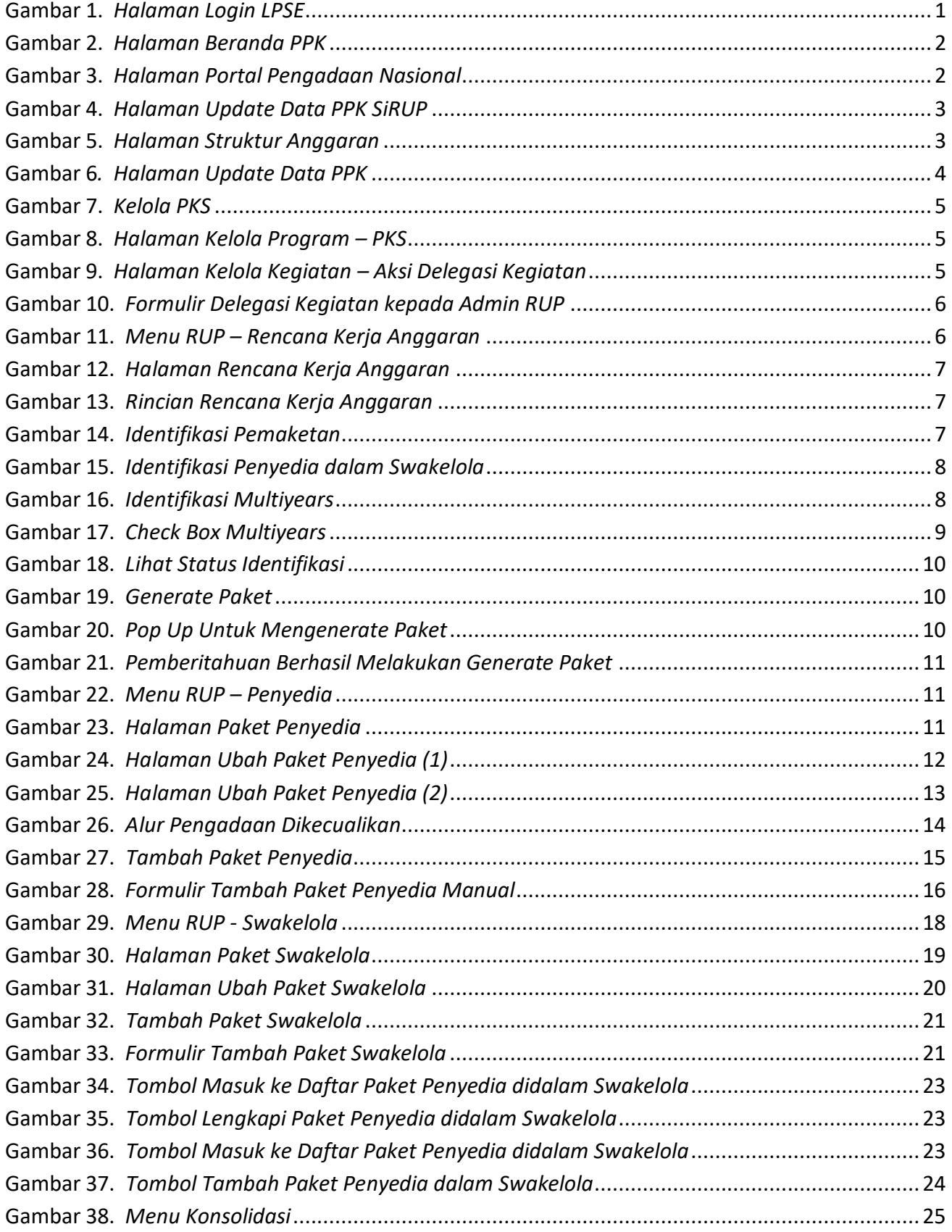

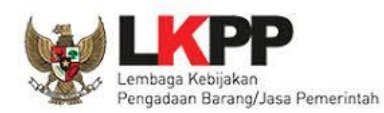

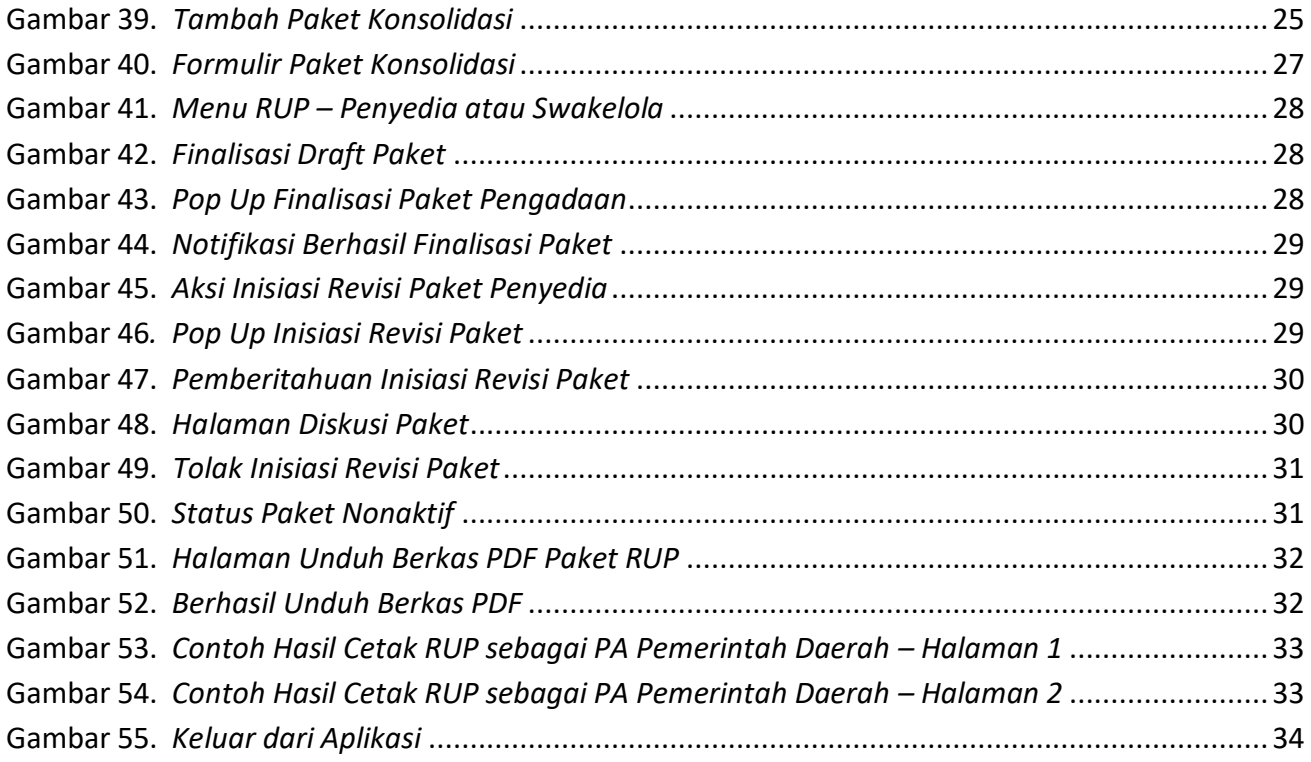

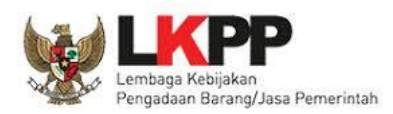

#### <span id="page-5-0"></span>**PEJABAT PEMBUAT KOMITMEN (PPK)**

Pejabat Pembuat Komitmen (PPK) pada aplikasi SiRUP mempunyai wewenang sebagai berikut:

- a. *Update* Data PPK
- b. Pendelegasian PKS ke Admin RUP
- c. Identifikasi Pemaketan
- d. Membuat Paket Penyedia
- e. Membuat Paket Swakelola
- f. Membuat Paket Penyedia di dalam Paket Swakelola
- g. Membuat Paket Dekonsentrasi/Tugas Pembantuan
- h. Ubah Paket yang Belum Diumumkan
- i. Konsolidasi Antar Paket
- j. Finalisasi *Draft* Paket RUP
- k. Inisiasi Revisi Paket yang Sudah Diumumkan
- <span id="page-5-1"></span>l. Cetak Paket RUP

#### **1. Memulai Aplikasi**

PPK mendapatkan kode akses (*User ID* dan *Password)* untuk masuk ke aplikasi SiRUP setelah dibuatkan akun oleh Admin Agency LPSE. Akun PPK yang digunakan di SPSE sama dengan di aplikasi SiRUP. PPK masuk ke aplikasi SiRUP dengan membuka alamat URL SPSE masing-masing kemudian pilih *Login*, masukkan *User ID* dan *Password* lalu pilih Non-Penyedia dan klik tombol "*Login*".

<span id="page-5-2"></span>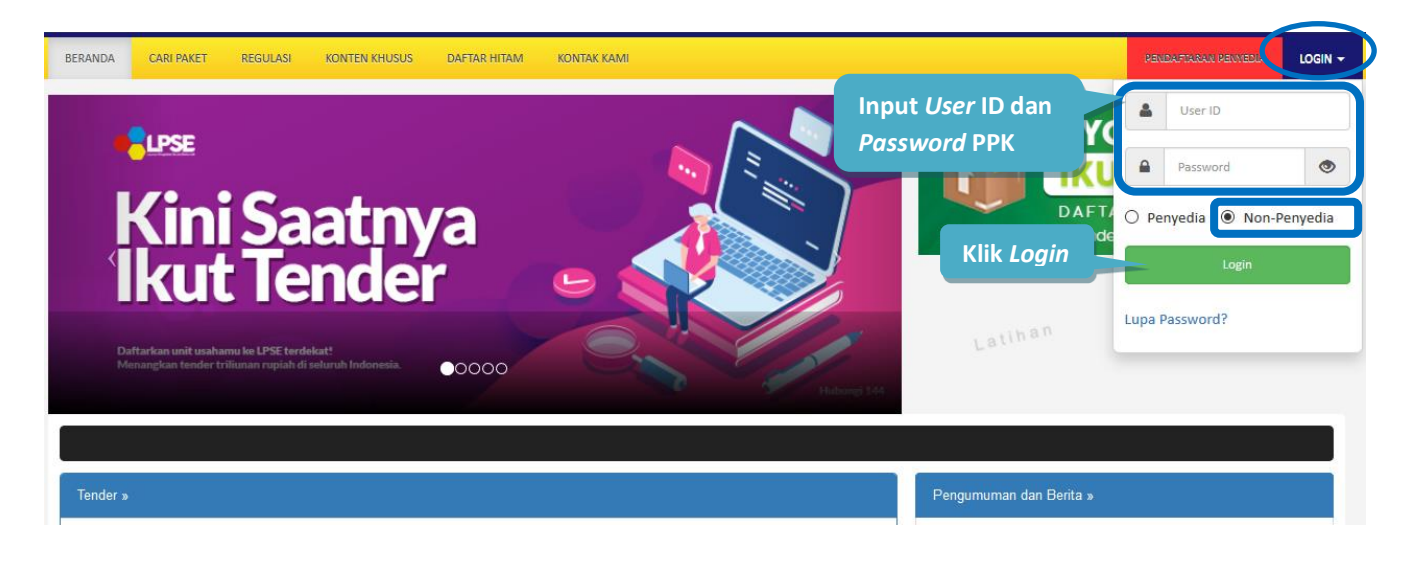

**Gambar 1.** *Halaman Login LPSE*

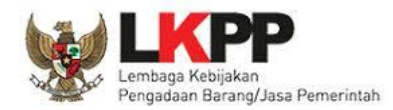

Setelah berhasil *Login,* maka akan masuk ke halaman Beranda PPK. Di halaman beranda terdapat informasi paket *tender* dan non-*tender* serta menu pencatatan paket non transaksional (Non Tender) dan swakelola. Selanjutnya klik tombol "Aplikasi *e-Procurement* Lainnya".

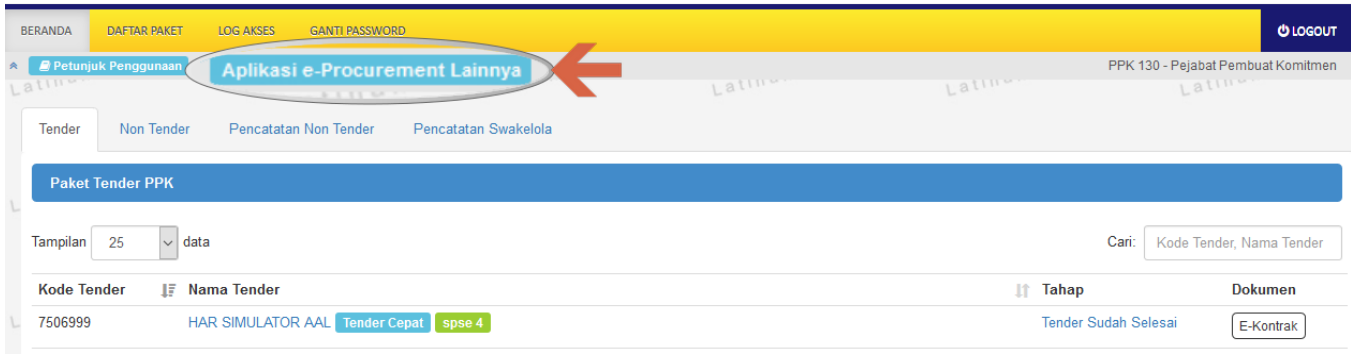

**Gambar 2.** *Halaman Beranda PPK*

<span id="page-6-0"></span>Tampil halaman Portal Pengadaan Nasional (INAPROC), kemudian klik pada tombol "Masuk Production" untuk dapat masuk ke dalam aplikasi SiRUP.

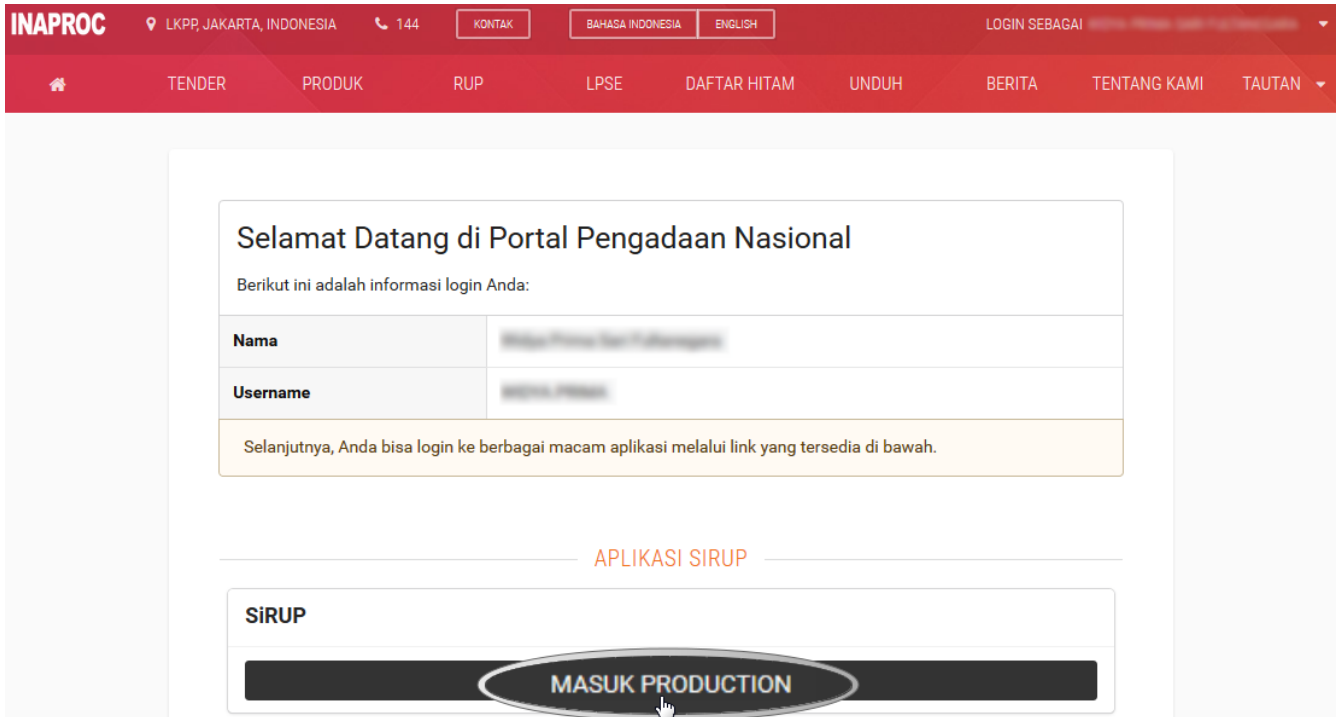

<span id="page-6-1"></span>**Gambar 3.** *Halaman Portal Pengadaan Nasional*

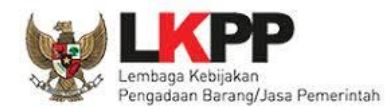

Maka berhasil masuk ke dalam aplikasi SiRUP. Jika PPK belum melakukan pemetaan Satker/SKPD maka akan tampil halaman *update* data PPK seperti pada **Gambar 5**.

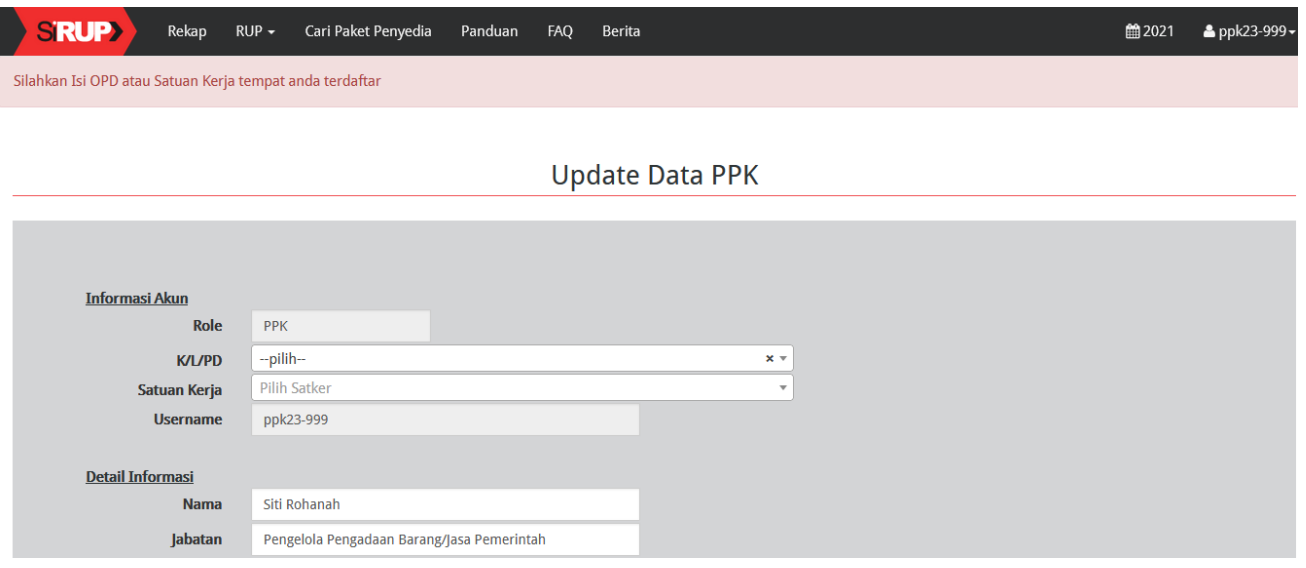

#### **Gambar 4.** *Halaman Update Data PPK SiRUP*

<span id="page-7-0"></span>Sedangkan jika PPK sudah melakukan pemetaan SKPD, maka tampil halaman Struktur Anggaran seperti pada **Gambar 5**.

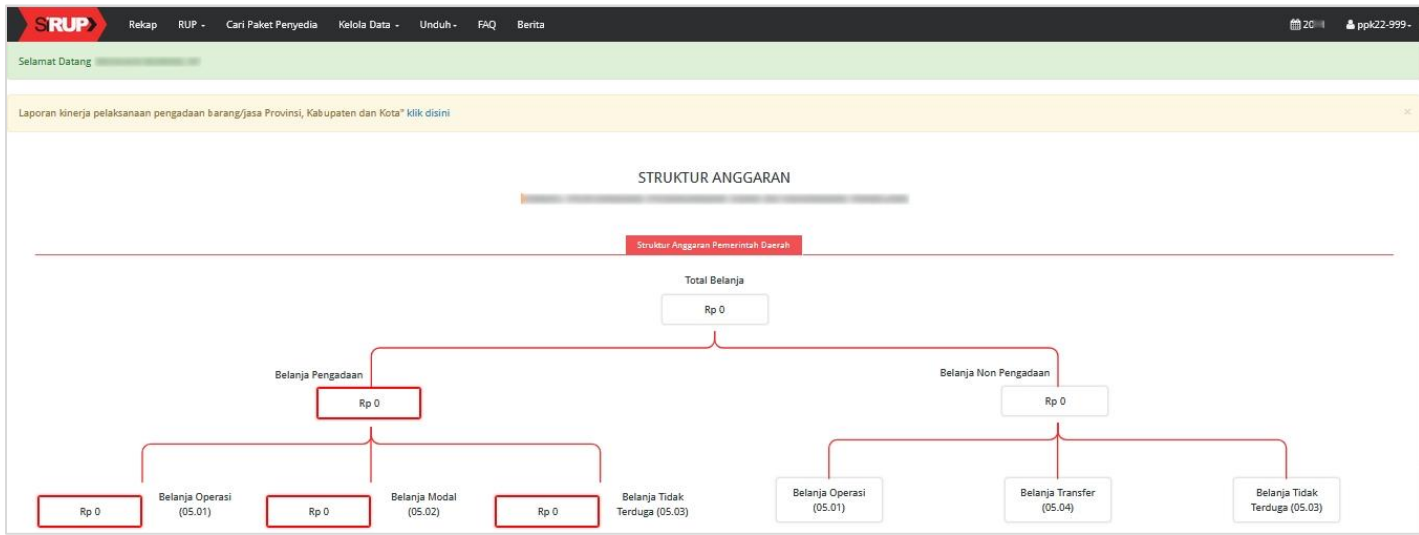

#### **Gambar 5.** *Halaman Struktur Anggaran*

<span id="page-7-1"></span>PPK hanya dapat melihat data struktur anggaran tidak dapat memperbaharui datanya. Data Struktur Anggaran dapat diperbaharui oleh Pengguna Anggaran.

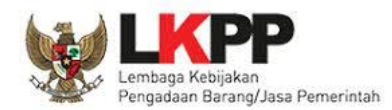

#### <span id="page-8-0"></span>**2.** *Update* **Data PPK**

Setelah PPK berhasil masuk ke SiRUP dan belum melakukan pemetaan SKPD, maka halaman awal yang tampil adalah halaman *Update* Data PPK.

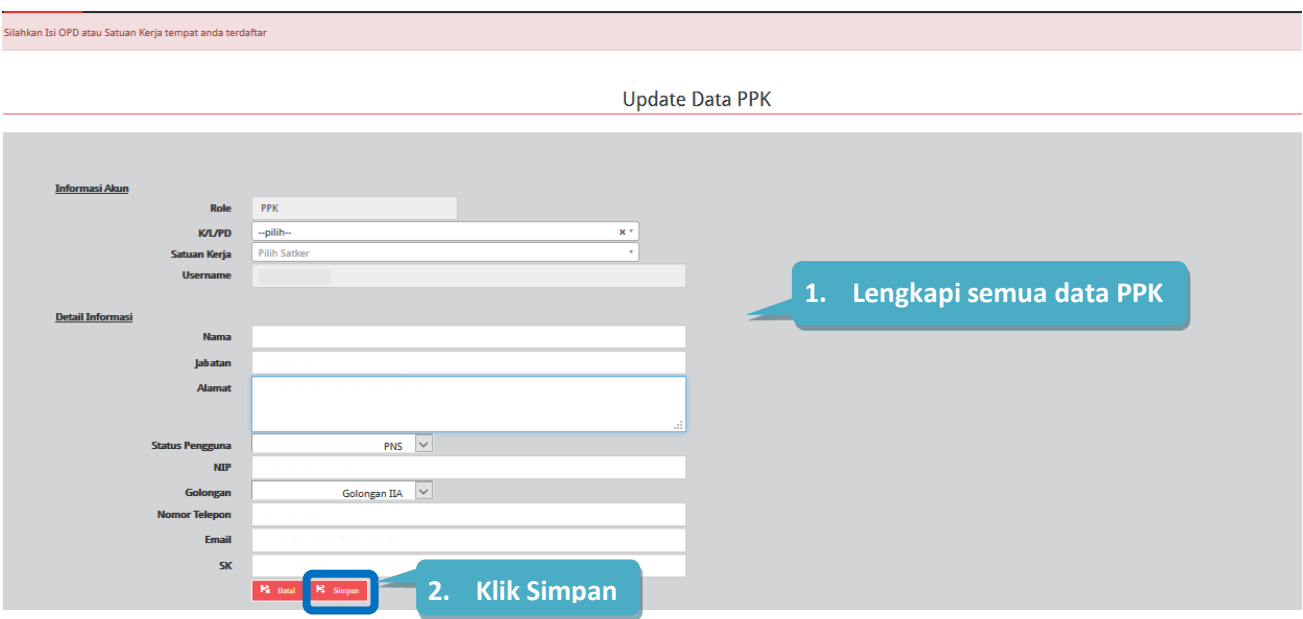

**Gambar 6***. Halaman Update Data PPK*

<span id="page-8-1"></span>Lengkapi Data PPK, sebagai berikut:

- Informasi akun, terdiri dari:
	- 1. *Role* (secara otomatis akan terisi oleh sistem)
	- 2. K/L/PD (pilih asal K/L/PD)
	- 3. Satuan kerja/SKPD (pilih Satker/SKPD asal PPK)
	- 4. *Username (*secara otomatis terisi oleh sistem)
- Detail Informasi, terdiri dari:
	- 1. Nama (isi nama PPK)
	- 2. Jabatan (isi jabatan PPK)
	- 3. Alamat (isi alamat rumah/alamat kantor PPK)
	- 4. Status Pengguna (pilih PNS/Non/PNS/TNI/Polri)
	- 5. NIP/NomorKTP/NRP (isi sesuai dengan identitas tanpa tanda baca dan spasi)
	- 6. Golongan (pilih golongan PPK)
	- 7. Nomor Telepon (isi nomor telepon/nomor hp PPK)
	- 8. *e-mail* (isi alamat email PPK)
	- 9. Nomor SK (isikan Nomor Surat Keputusan Pengangkatan sebagai PPK oleh PA/KPA)

*\*Catatan: Pastikan semua kolom sudah diisi agar dapat di simpan.*

Setelah proses "Simpan", PPK tidak secara otomatis dapat menggunakan aplikasi SiRUP karena menunggu proses verifikasi data PPK oleh PA/KPA.

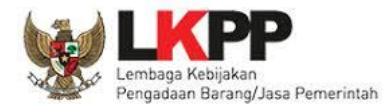

# <span id="page-9-0"></span>**3. Delegasi PKS (Program, Kegiatan dan Sub Kegiatan) kepada Admin RUP**

PPK dapat melakukan pendelegasian kepada Admin RUP (bila diperlukan) setelah PPK menerima delegasi dari PA. Pendelegasian dapat dilakukan per kegiatan, apabila dalam 1 (satu) kegiatan akan didelegasikan ke lebih dari 1 (satu) Admin RUP, maka PPK dapat melakukan pendelegasian Admin RUP sampai di tingkat Sub Kegiatan.

Berikut ini contoh PPK melakukan pendelegasian PKS kepada Admin RUP di tingkat kegiatan:

1. Klik menu "Kelola Data" kemudian pilh "Kelola PKS".

| <b>SRUP</b><br>Cari Paket Penyedia   Kelola Data <del>v</del>   Unduh <del>v</del><br>$RUP -$<br>Rekap |                                      | <b>FAQ</b> | Berita |  | <b>■ 2021</b> | $2$ ppk22 |
|----------------------------------------------------------------------------------------------------|--------------------------------------|------------|--------|--|---------------|-----------|
| Laporan kinerja pelaksanaan pengadaan barang/jasa Provinsi, Kabus                                      | Kelola Pengguna<br><b>Kelola PKS</b> |            |        |  |               |           |
|                                                                                                    |                                      |            |        |  |               |           |

**Gambar 7.** *Kelola PKS*

<span id="page-9-1"></span>2. Pilih nama Program yang kegiatannya akan didelegasikan kepada Admin RUP dengan klik aksi **untuk masuk ke halaman Kegiatan.** 

|                    | <b>KELOLA PROGRAM</b>                                                 |             |                                                   |                |                             |                |  |  |  |  |
|--------------------|-----------------------------------------------------------------------|-------------|---------------------------------------------------|----------------|-----------------------------|----------------|--|--|--|--|
| Tampilkan          | 10<br>entri<br>$\checkmark$                                           |             |                                                   |                | Cari:                       |                |  |  |  |  |
| $No$ <sup>II</sup> | <b>Nama</b>                                                           | IT.<br>Kode | $\mathbf{H}$<br>Satker                            | Pagu           | Program<br><b>Prioritas</b> | <b>Actions</b> |  |  |  |  |
|                    | PROGRAM PENUNJANG URUSAN PEMERINTAHAN DAERAH KABUPATEN/KOTA Integrasi | 3.27.01     | Dinas Pertanian Perikanan dan Ketahanan<br>Pangan | 22.003.752.620 |                             | 挂              |  |  |  |  |
| $\overline{2}$     | PROGRAM PENANGANAN KERAWANAN PANGAN (Integrasi)                       | 2.09.04     | Dinas Pertanian Perikanan dan Ketahanan<br>Pangan | 88.148.500     |                             | 拒              |  |  |  |  |

**Gambar 8.** *Halaman Kelola Program – PKS*

<span id="page-9-2"></span>3. Pilih nama Kegiatan yang akan didelegasikan kepada Admin RUP dengan klik aksi **di kepada di kepada di kepada** 

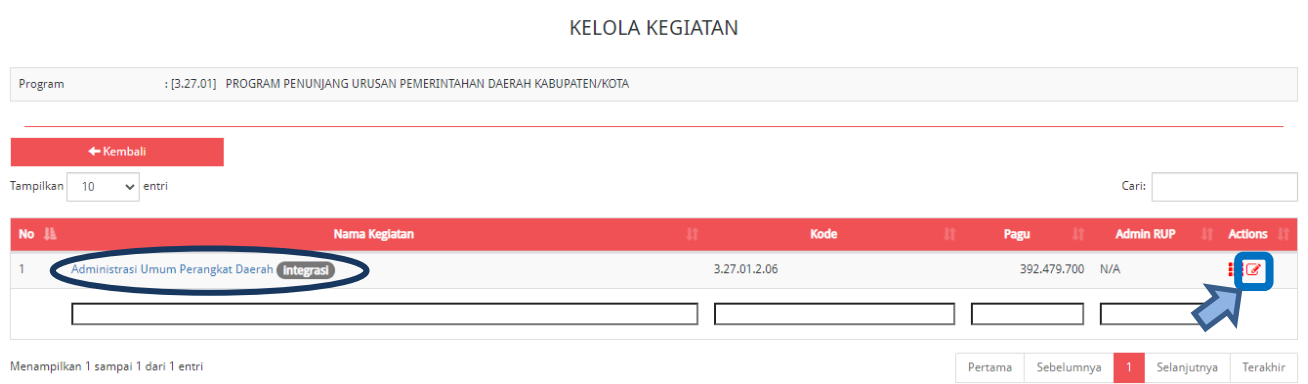

<span id="page-9-3"></span>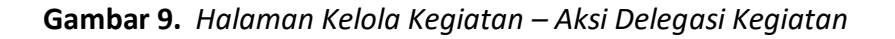

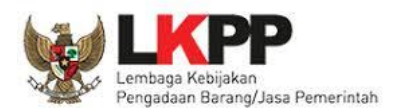

4. Selanjutnya tampil halaman "Formulir Kegiatan", kemudian klik di *drop box* "Delegasikan Kepada" untuk memilih Admin RUP yang akan diberikan pendelegasian kemudian klik Simpan.

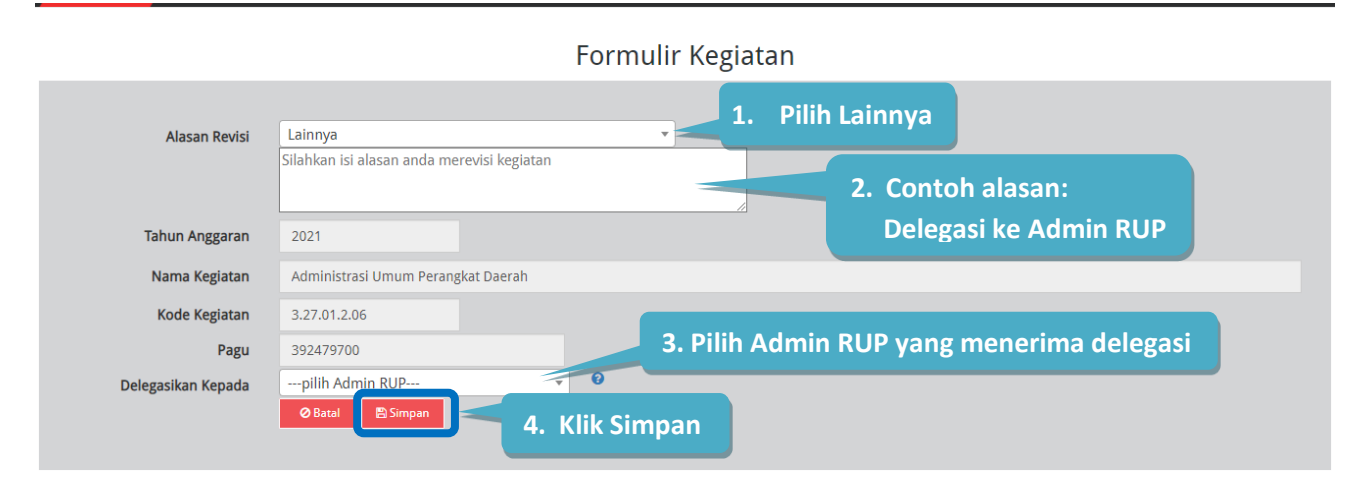

**Gambar 10.** *Formulir Delegasi Kegiatan kepada Admin RUP*

<span id="page-10-2"></span>*\*Catatan: Data Tahun Anggaran, Nama Kegiatan, Kode Kegiatan dan Pagu Kegiatan didapat dari aplikasi SIPD. Jika terdapat pembaharuan data anggaran tersebut maka dapat dilakukan penarikan data anggaran oleh akun Pengguna Anggaran.*

#### <span id="page-10-0"></span>**4. Menyusun RUP di SiRUP**

#### <span id="page-10-1"></span>**4. 1 Identifikasi Pemaketan**

Proses identifikasi pemaketan dapat dilakukan oleh PPK/Admin RUP apabila Admin PPE sudah menarik Integrasi RKAD SIPD kemudian dilakukan proses pendelegasian oleh PA Pemerintah Daerah di SKPD. Bagi SKPD, identifikasi pemaketan dilakukan mulai dari level kegiatan hingga komponen terkecil. PPK (yang telah mendapatkan pendelegasian dari PA Pemerintah Daerah) dapat melakukan identifikasi pemaketan sesuai dengan kebutuhan. PPK dapat melakukan identifikasi pemaketan dengan langkah-langkah sebagai berikut:

1. Klik menu "RUP" lalu klik *tab* menu "Rencana Kerja Anggaran".

<span id="page-10-3"></span>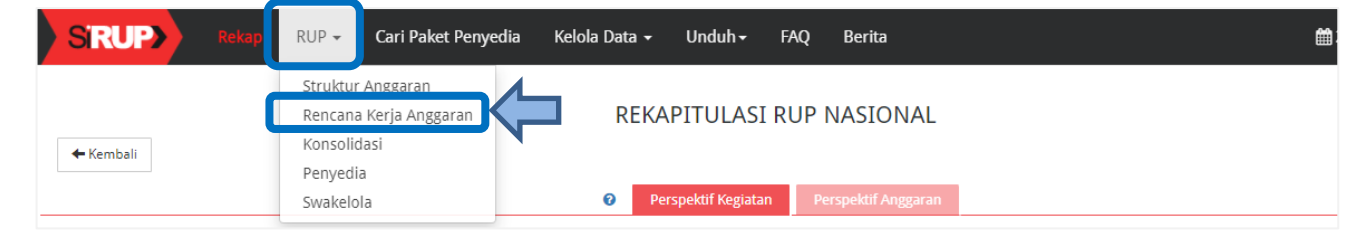

**Gambar 11.** *Menu RUP – Rencana Kerja Anggaran*

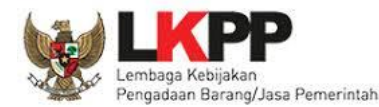

2. Kemudian pilih Program, Kegiatan dan Sub Kegiatan.

|                          |              | RENCANA KERJA ANGGARAN 2021 |
|--------------------------|--------------|-----------------------------|
| Program                  | ---pilih---  |                             |
| Kegiatan<br>Sub-Kegiatan | --- pilih--- |                             |
|                          | --- pilih--- |                             |

**Gambar 12.** *Halaman Rencana Kerja Anggaran*

<span id="page-11-0"></span>3. Tampil rincian anggaran Program, Kegiatan dan Sub Kegiatan yang dipilih.

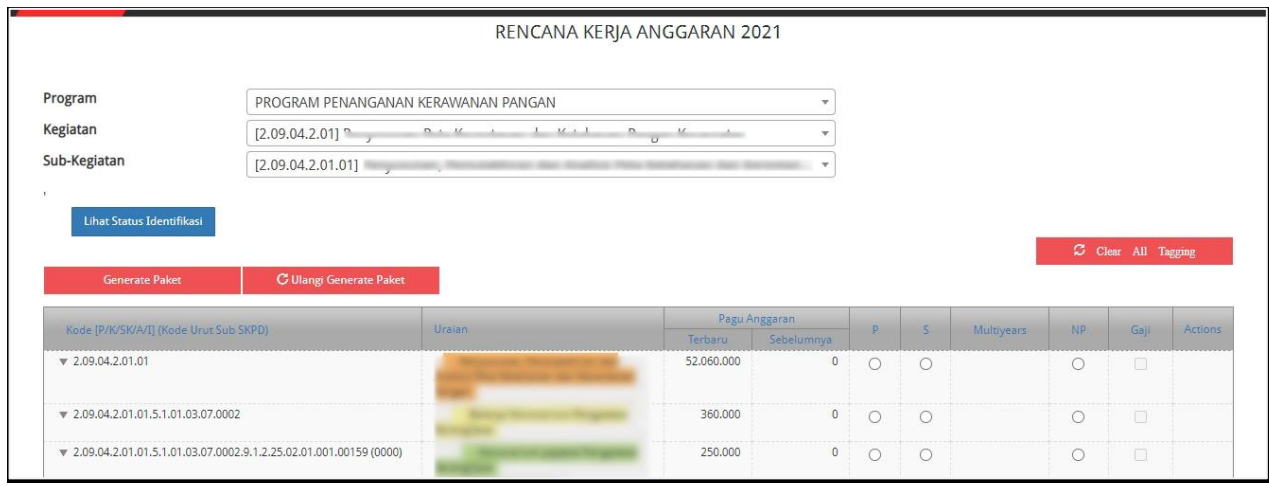

**Gambar 13.** *Rincian Rencana Kerja Anggaran*

<span id="page-11-1"></span>4. Untuk melakukan identifikasi pemaketan, klik *radio button* pada masing-masing kolom diantaranya: P (Penyedia)/ S (Swakelola)/ *Multiyears*/ NP (Non Pengadaan) untuk setiap rincian anggaran dapat dilakukan sampai dengan tingkat detail sedangkan kolom Gaji terkunci oleh sistem dan akan terceklis otomatis bila ada gaji di dalam rincian anggaran.

|                                                                     |                                                                    | RENCANA KERJA ANGGARAN 2021                                                                              |            |                             |                        |            |            |            |        |         |
|---------------------------------------------------------------------|--------------------------------------------------------------------|----------------------------------------------------------------------------------------------------|------------|-----------------------------|------------------------|------------|------------|------------|--------|---------|
| Program                                                             | PROGRAM PENANGANAN KERAWANAN PANGAN                                |                                                                                                    |            |                             |                        |            |            |            |        |         |
| Kegiatan                                                            | [2.09.04.2.01]                                                     | $\mathbf{n}$ , $\mathbf{u}$<br>$1 - 12 + 1$<br>$\mathbf{R}$ , $\mathbf{R}$ , $\mathbf{R}$ , $\mathbf{R}$ | v          | Klik radio button untuk     |                        |            |            |            |        |         |
| Sub-Kegiatan                                                        | [2.09.04.2.01.01]                                                  |                                                                                                    |            |                             | melakukan identifikasi |            |            |            |        |         |
| Lihat Status Identifikasi<br><b>Generate Paket</b>                  | pemaketan<br>C Clear All Tagging<br><b>C Ulangi Generate Paket</b> |                                                                                                    |            |                             |                        |            |            |            |        |         |
| Kode [P/K/SK/A/I] (Kode Urut Sub SKPD)                              |                                                                    | Uralan                                                                                                   | Terbaru    | Pagu Anggaran<br>Sebelumnya | D.                     | 5.         | Multivears | NP         | Gair   | Actions |
| $\sqrt{2.09,04,2.01,01}$                                            |                                                                    |                                                                                                    | 52,060,000 | $\Omega$                    | Ω                      | $\circ$    |            | $\bigcirc$ | $\Box$ |         |
| 7.09.04.2.01.01.5.1.01.03.07.0002                                   |                                                                    |                                                                                                    | 360,000    | $\Omega$                    | ∍                      | $\bigcirc$ |            | $\bigcirc$ | $\Box$ |         |
| ₩ 2.09.04.2.01.01.5.1.01.03.07.0002.9.1.2.25.02.01.001.00159 (0000) |                                                                    |                                                                                                    | 250,000    | $\theta$                    | ∩                      | $\bigcirc$ |            | $\bigcirc$ | $\Box$ |         |
| ₩ 2.09.04.2.01.01.5.1.01.03.07.0002.9.1.2.25.02.01.001.00225 (0000) |                                                                    |                                                                                                    | 110,000    | $\theta$                    |                        | $\circ$    |            | $\circ$    | $\Box$ |         |
| $\mathbf{v}$ 2.09.04.2.01.01.5.1.02.01.01.0052                      |                                                                    |                                                                                                    | 1,700,000  | $\theta$                    |                        | $\bigcirc$ |            | $\bigcirc$ | $\Box$ |         |
| ₩ 2.09.04.2.01.01.5.1.02.01.01.0052.9.1.2.11.02.01.001.00009 (0000) |                                                                    |                                                                                                    | 500,000    | $\theta$                    | O                      | $\circ$    |            | $\circ$    | $\Box$ |         |

<span id="page-11-2"></span>**Gambar 14.** *Identifikasi Pemaketan*

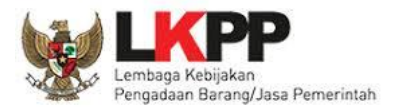

Keterangan Identifikasi pemaketan dilakukan untuk:

a. Penyedia

Pedoman mengenai paket Penyedia mengacu Peraturan LKPP Nomor 9 Tahun 2018 Tentang Pedoman Pelaksanaan Pengadaan Barang/Jasa Melalui Penyedia.

b. Swakelola

Pedoman mengenai paket Swakelola mengacu pada Peraturan LKPP Nomor 8 Tahun 2018 Tentang Pedoman Swakelola. Paket Penyedia yang menjadi bagian dari Paket Swakelola, diidentifikasi sebagai paket Swakelola.

c. Penyedia dalam Swakelola

Paket penyedia dalam swakelola terbentuk ketika level anggaran diatas dipilih swakelola, kemudian level dibawahnya ditandai sebagai penyedia.

| Kode (P/K/SK/A/I) (Kode Urut Sub SKPD)                              | Uraian |            | Pasu Anggaran       | <b>p</b> |   | Multiyears                      | <b>NP</b>              | Gaji | Actions |
|---------------------------------------------------------------------|--------|------------|---------------------|----------|---|---------------------------------|------------------------|------|---------|
|                                                                     |        | Terbaru    | Sebelumnya          |          |   |                                 |                        |      |         |
| V 2.09.04.2.01.01                                                   |        | 52,060,000 | 0                   | $\circ$  |   | U.                              | Tandai radio button    |      |         |
| ₩ 2.09.04.2.01.01.5.1.01.03.07.0002                                 |        | 360,000    |                     |          | O |                                 | Swakelola <sup>1</sup> |      |         |
| W 2.09.04.2.01.01.5.1.01.03.07.0002.9.1.2.25.02.01.001.00159 (0000) |        | 250,000    | a                   |          |   |                                 |                        |      |         |
| v 2.09.04.2.01.01.5.1.01.03.07.0002.9.1.2.25.02.01.001.00225 (0000) |        | 110,000    | $\mathbf{0}$        |          |   |                                 |                        |      |         |
| ¥ 2.09.04.2.01.01.5.1.02.01.01.0052                                 |        | 1,700,000  | $\ddot{\mathbf{0}}$ |          |   | 2. Tandai radio button Penyedia |                        |      |         |
| W 2.09.04.2.01.01.5.1.02.01.01.0052.9.1.2.11.02.01.001.00009 (0000) |        | 500,000    | $\mathbf{0}$        |          |   |                                 |                        |      |         |

**Gambar 15.** *Identifikasi Penyedia dalam Swakelola*

#### <span id="page-12-0"></span>d. *Multiyears/*Tahun Jamak

Untuk paket *Multiyears*, klik *radio button* pada kolom Penyedia. Kemudian akan tampil *Check Box* pada kolom *Multiyears*.

|                                                                     | Uraian |            | Pasu Anggaran | D          |              |                            |           |      |         |  |
|---------------------------------------------------------------------|--------|------------|---------------|------------|--------------|----------------------------|-----------|------|---------|--|
| Kode (P/K/SK/A/I) (Kode Urut Sub SKPD)                              |        | Terbaru    | Sebelumnya    |            | $\mathsf{S}$ | <b>Multiyears</b>          | <b>NP</b> | Gaji | Actions |  |
| $\sqrt{2.09.04.2.01.01}$                                            |        | 52,060,000 |               | $\bigcap$  | $\circ$      |                            |           | E    |         |  |
| ₩ 2.09.04.2.01.01.5.1.01.03.07.0002                                 |        | 360.000    | 0             | $\bigcirc$ | O            |                            | O         | n    |         |  |
| ₩ 2,09.04.2.01.01.5.1.01.03.07.0002.9.1.2.25.02.01.001.00159 (0000) |        | 250,000    |               | $\Box$     |              |                            |           |      |         |  |
| V 2.09.04.2.01.01.5.1.01.03.07.0002.9.1.2.25.02.01.001.00225 (0000) |        | 110,000    | 0             |            |              |                            |           |      |         |  |
| ₩ 2.09.04.2.01.01.5.1.02.01.01.0052                                 |        | 1,700,000  |               | C          |              |                            | O         | 1960 |         |  |
| W 2.09.04.2.01.01.5.1.02.01.01.0052.9.1.2.11.02.01.001.00009 (0000) |        | 500,000    | $\mathbf{0}$  |            |              | Klik radio button Penyedia |           |      |         |  |

**Gambar 16.** *Identifikasi Multiyears*

<span id="page-12-1"></span>Klik *Check Box Multiyears*, akan tampil pilihan apakah anggaran multiyear tersebut anggaran yaitu: tahun pertama atau tahun pembayaran. Kemudian pilih anggaran multiyears nya.

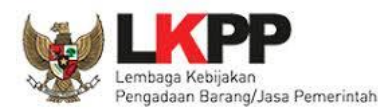

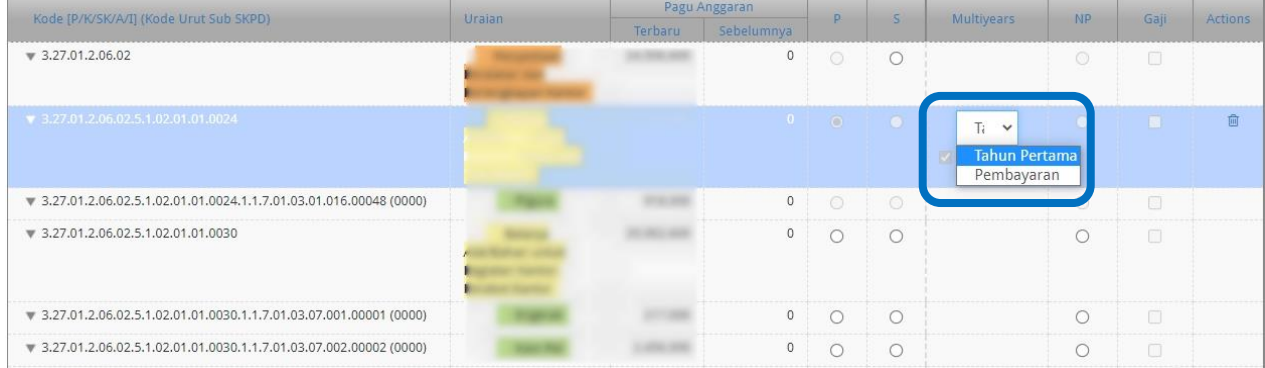

# **Gambar 17.** *Check Box Multiyears*

<span id="page-13-0"></span>Setelah proses "*Generate* Paket", maka paket tahun jamak tersebut tampil di Menu "Penyedia".

e. Non Pengadaan

Suatu anggaran diidentifikasi sebagai non pengadaan, bila dilakukan tanpa melalui ketentuan Peraturan Presiden Nomor 16 Tahun 2018. Contoh namun tidak terbatas pada:

- 1) Pengadaan tanah yang menggunakan peraturan selain Peraturan Presiden Nomor 16 Tahun 2018
- 2) Belanja sosial/hibah dengan menggunakan mekanisme transfer uang dan tidak dibelanjakan untuk pengadaan
- f. Gaji

Suatu anggaran diidentifikasi sebagai gaji bila anggaran tersebut digunakan untuk membayar gaji pegawai.

- g. Tombol "*Clear All Tagging*" berfungsi untuk menghapus seluruh identifikasi yang sudah dilakukan pada satu objek akun.
- h. Tombol "Hapus Tanda Identifikasi" di kolom *actions* berfungsi untuk menghapus identifikasi yang sudah dilakukan hanya pada bagian tersebut.
- i. Tombol "Ulangi *Generate* Paket" berfungsi apabila ingin merevisi hasil *generate* paket.
- 5. Klik tombol "Lihat Status Identifikasi", untuk mendapatkan informasi hasil identifikasi pemaketan (yang telah ditandai *radio button*) sudah sesuai dengan total pagu yang ada. Pastikan pagu belum teridentifikasi bernilai 0 (nol) sebelum melakukan *generate* paket.

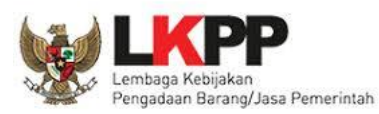

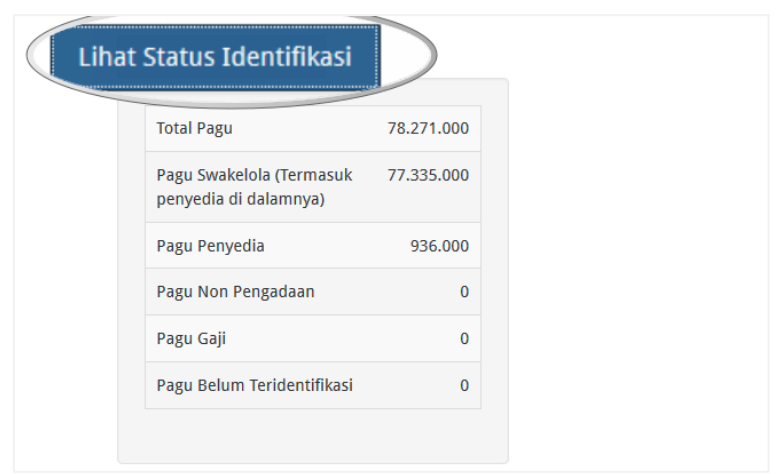

**Gambar 18.** *Lihat Status Identifikasi*

<span id="page-14-0"></span>6. Kemudian klik tombol "*Generate* Paket" untuk membuat paket setelah selesai melakukan identifikasi pemaketan (ditandai *radio button*) dari keseluruhan paket yang ada.

| Program                                                         |                                |                      |                                                                   |                       | w                        |                |            |                |                   |         |
|-----------------------------------------------------------------|--------------------------------|----------------------|-------------------------------------------------------------------|-----------------------|--------------------------|----------------|------------|----------------|-------------------|---------|
| Kegiatan                                                        | [3.27.01.2.06]<br>144.         | in the angles than   |                                                                   |                       | $\overline{\phantom{a}}$ |                |            |                |                   |         |
| Sub-Kegiatan                                                    | [3.27.01.2.06.02]              | an Perahanan dan Per | $\mathbf{G}^{\top} \mathbf{Y} = \mathbf{I} \mathbf{X} \mathbf{X}$ |                       | $\overline{\mathbf{v}}$  |                |            |                |                   |         |
| Lihat Status Identifikasi                                       |                                |                      |                                                                   |                       |                          |                |            |                | Clear All Tagging |         |
| <b>Generate Paket</b><br>Kode [P/K/SK/A/I] (Kode Urut Sub SKPD) | <b>C Ulangi Generate Paket</b> | Uraian               |                                                                   | Pagu Anggaran         | D.                       | S              | Multiyears | N <sub>P</sub> | Gaji              |         |
| $\sqrt{3.27.01.2.06.02}$                                        |                                |                      | Terbaru                                                           | Sebelumnya<br>$\circ$ | $\circ$                  | $\circ$        |            | $\circledcirc$ | $\square$         | Actions |
| ₩ 3.27.01.2.06.02.5.1.02.01.01.0024                             |                                |                      |                                                                   | $\circ$               | $\circ$                  | $\circledcirc$ | $\Box$     | $\circ$        | 回                 | 倉       |

**Gambar 19.** *Generate Paket*

<span id="page-14-2"></span><span id="page-14-1"></span>7. Tampil *pop up* sebelum dilakukan proses *generate* paket, lalu klik OK.

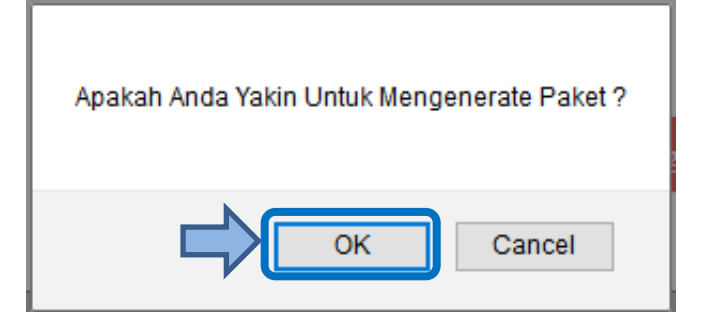

**Gambar 20.** *Pop Up Untuk Mengenerate Paket*

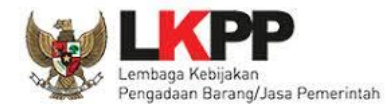

8. Selanjutnya tampil pemberitahuan berhasil melakukan *generate* paket, silahkan cek di *tab*  paket penyedia dan paket swakelola.

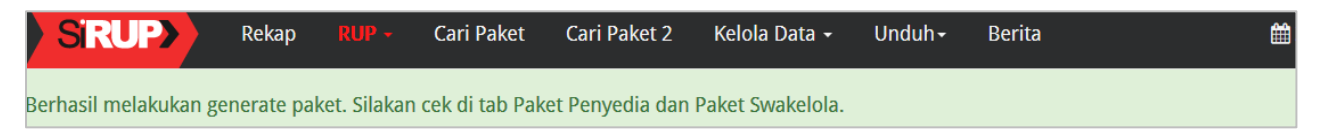

**Gambar 21.** *Pemberitahuan Berhasil Melakukan Generate Paket*

#### <span id="page-15-2"></span><span id="page-15-0"></span>**4. 2 Membuat Paket Penyedia**

Paket Penyedia dapat dibuat dari hasil *generate paket* atau dibuat secara manual.

#### <span id="page-15-1"></span>**4. 2. 1 Melengkapi Draft Paket Penyedia dari Hasil** *Generate* **Paket**

Setelah PPK selesai melakukan identifikasi pemaketan dan berhasil melakukan *generate paket*, maka paket yang sudah diidentifikasi sebagai paket Penyedia harus dilengkapi dengan informasi mengenai paketnya. Berikut ini langkah-langkah untuk melengkapi paket Penyedia:

1. Klik menu "RUP" kemudian klik *tab* menu "Penyedia".

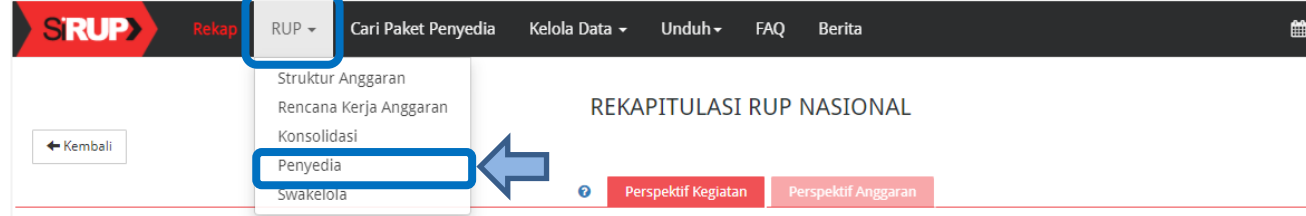

**Gambar 22.** *Menu RUP – Penyedia*

<span id="page-15-3"></span>2. Lengkapi paket penyedia dengan klik simbol yang ada di kolom *actions*.

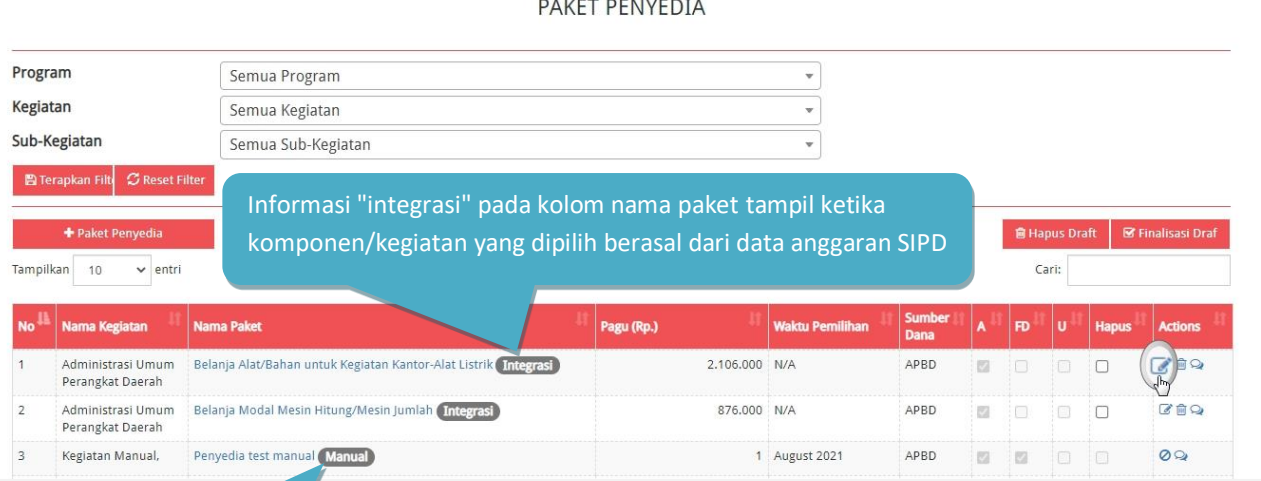

#### <span id="page-15-4"></span> **Gambar 23.** *Halaman Paket Penyedia*

Informasi "manual" pada kolom nama paket tampil ketika komponen/kegiatan yang di pilih berasal dari hasil inputan manual yang dilakukan

oleh pengguna anggaran.

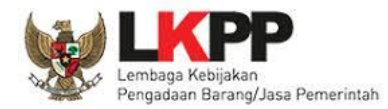

# 3. Tampil halaman ubah paket penyedia seperti gambar berikut.

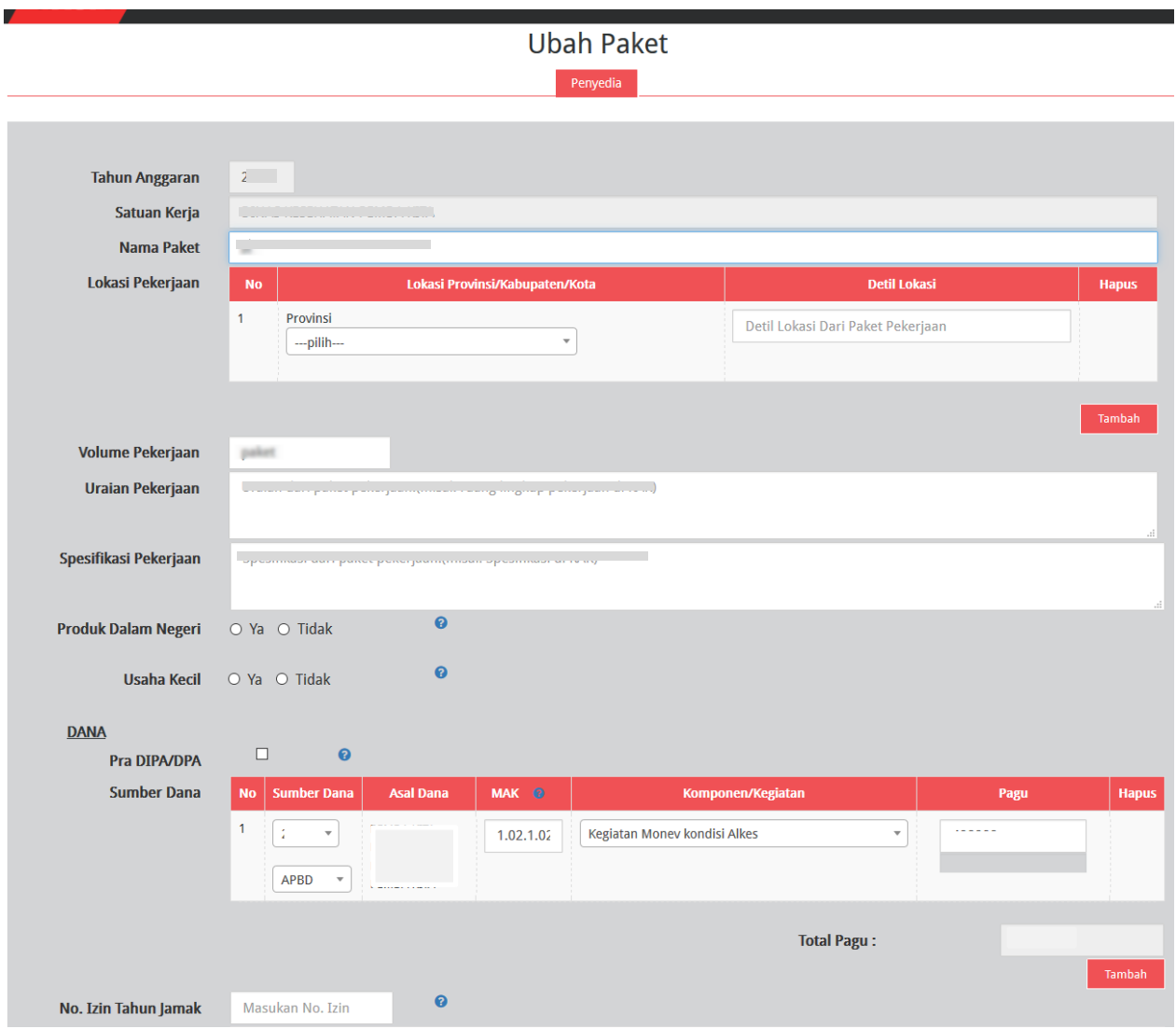

<span id="page-16-0"></span>**Gambar 24.** *Halaman Ubah Paket Penyedia (1)*

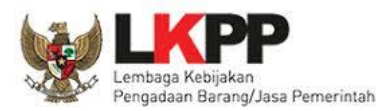

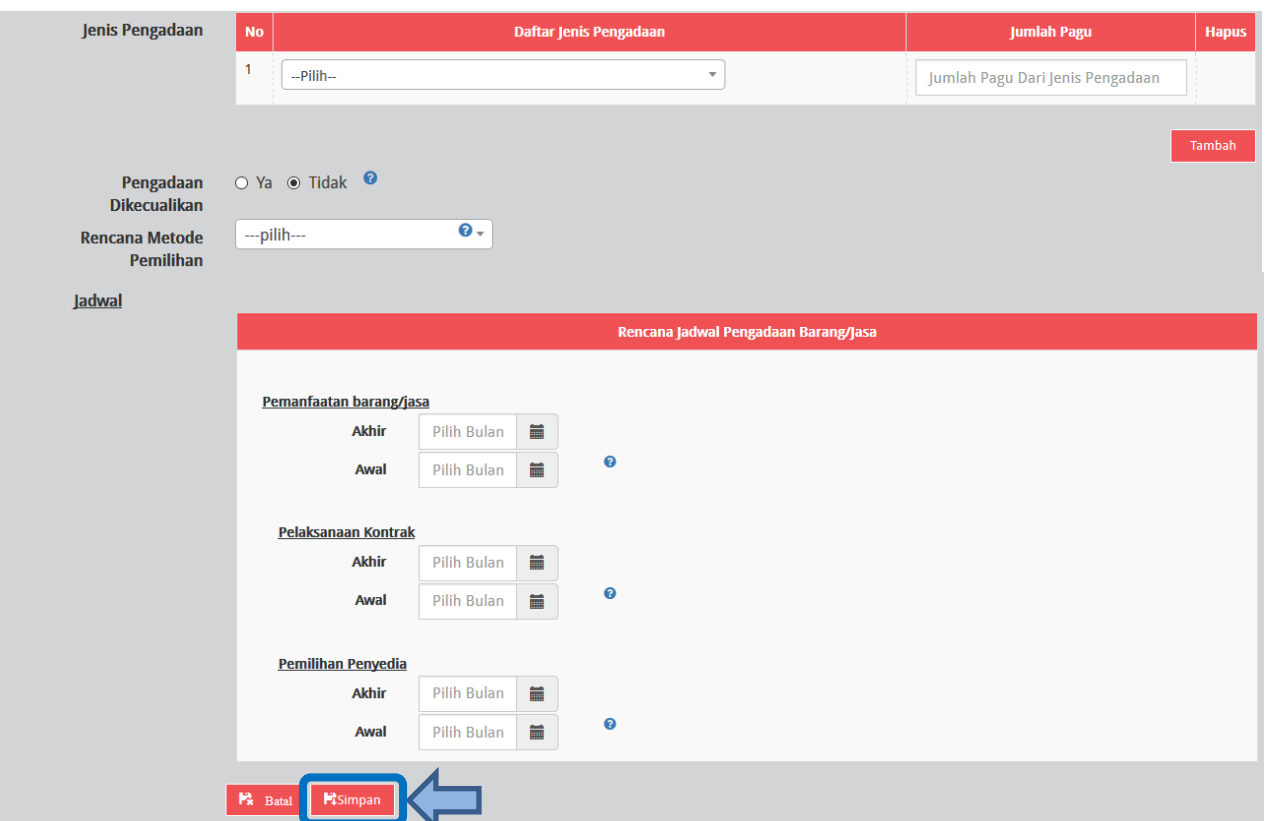

#### **Gambar 25.** *Halaman Ubah Paket Penyedia (2)*

<span id="page-17-0"></span>Lengkapi formulir paket penyedia dengan informasi sebagai berikut:

- a) Isi/lengkapi nama paket (jika hasil *generate paket* belum sesuai)
- b) Pilih provinsi lokasi pekerjaan dan Isi detail lokasi pekerjaan
- c) Klik tombol "Tambah", jika lokasi pekerjaan lebih dari satu lokasi
- d) Isi volume pekerjaan beserta satuannya (contoh: paket, unit, dll)
- e) Isi uraian pekerjaan sesuai dengan ruang lingkup pekerjaan di KAK
- f) Isi spesifikasi pekerjaan dari paket pekerjaan sesuai dengan di KAK
- g) Klik *check box* "Produk Dalam Negeri" apabila paket direncanakan menggunakan produk dalam negeri sesuai aturan Perpres Nomor 16 Tahun 2018 Pasal 66 dan Peraturan LKPP Nomor 7 Tahun 2018 Pasal 28 ayat (3)
- h) Klik *check box* "Usaha Kecil" apabila paket diperuntukan untuk Usaha Kecil
- i) Klik *check box* "Pra DIPA/DPA" jika pemilihan penyedia dilakukan mendahului penetapan DIPA/DPA
- j) Pilih sumber dana, MAK, Komponen dan pagu (jika hasil *generate paket* belum sesuai)
- k) Klik tombol "Tambah" jika anggaran lebih dari satu sumber dana
- l) Isi nomor izin tahun jamak, jika paket merupakan paket tahun jamak

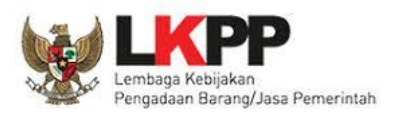

- m) Pilih jenis pengadaan:
	- Barang
	- Pekerjaan Konstruksi
	- Jasa Lainnya
	- Jasa Konsultansi
- n) Klik Tombol "Tambah" untuk paket terintegrasi (dalam satu paket ada lebih dari satu jenis pengadaan). Isi pagu sesuai untuk tiap jenis pengadaan.
- o) Klik *check box* 'Ya' apabila paket melalui cara Pengadaan Dikecualikan sesuai aturan Perpres Nomor 16 Tahun 2018 Pasal 61 dan Peraturan LKPP Nomor 12 Tahun 2018, maka tidak muncul kolom pilih rencana metode pemilihan. Berikut ini bagan proses Pengadaan Dikecualikan untuk KLPD, Non KLPD dan BLU.

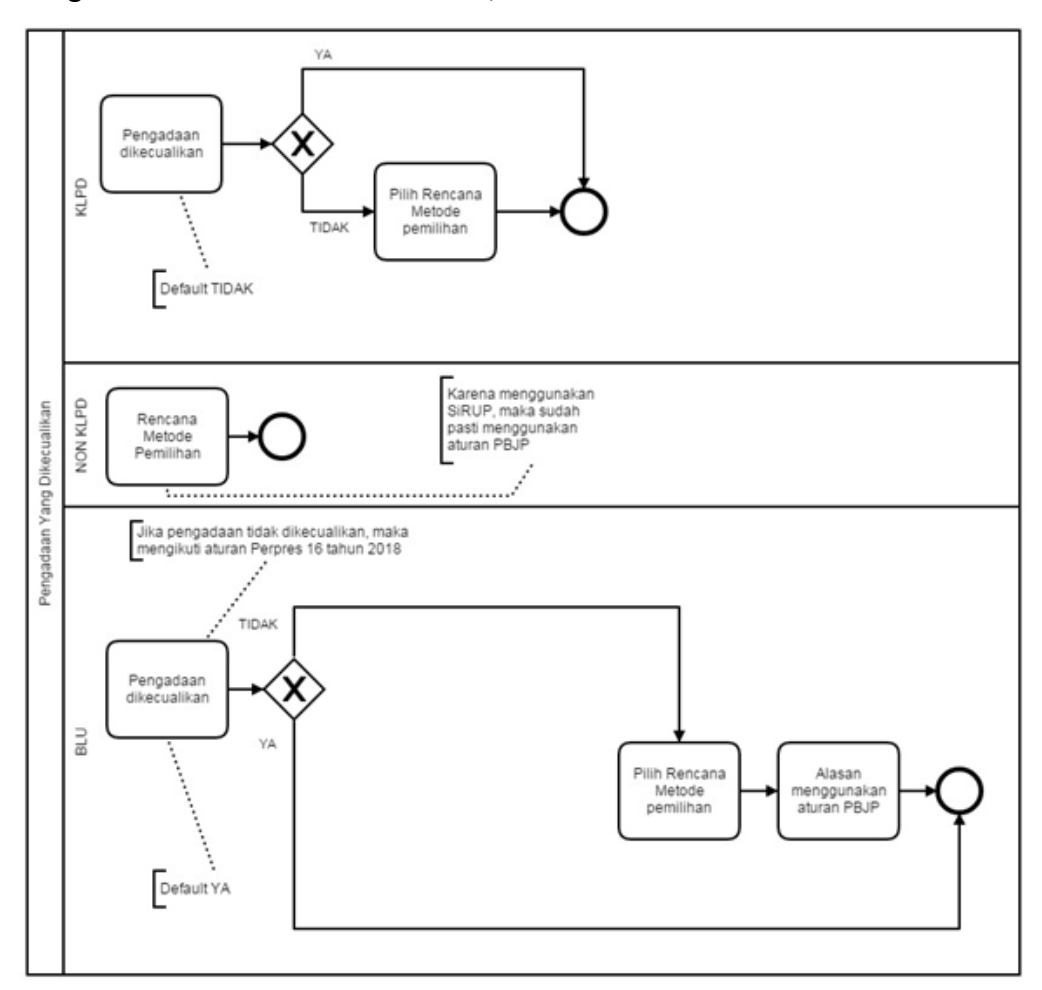

**Gambar 26.** *Alur Pengadaan Dikecualikan*

- <span id="page-18-0"></span>p) Pilih rencana metode pemilihan penyedia barang/jasa:
	- Pengadaan Langsung
	- Penunjukan Langsung

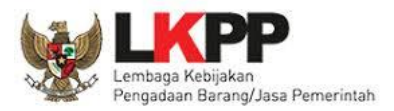

- Seleksi
- *Tender*
- *Tender* cepat
- e-*Purchasing*
- q) Pilih tahun dan bulan "Akhir Pemanfaatan Barang/Jasa", untuk perkiraan kapan waktu akhir barang/jasa dimanfaatkan oleh pengguna
- r) Pilih tahun dan bulan "Awal Pemanfaatan Barang/Jasa", untuk perkiraan kapan waktu awal barang/jasa dimanfaatkan oleh pengguna
- s) Pilih tahun dan bulan "Akhir Pelaksanaan Kontrak", untuk perkiraan waktu akhir pelaksanaan kontrak
- t) Pilih tahun dan bulan "Awal Pelaksanaan Kontrak", untuk perkiraan waktu awal pelaksanaan kontrak
- u) Pilih tahun dan bulan "Akhir Pemilihan Penyedia", untuk perkiraan waktu akhir pemilihan penyedia
- v) Pilih tahun dan bulan "Awal Pemilihan Penyedia", untuk perkiraan waktu awal pemilihan penyedia
- 4. Klik tombol "Simpan".

#### <span id="page-19-0"></span>**4. 2. 2 Membuat Paket Penyedia Secara Manual**

PPK dapat membuat paket penyedia secara manual dengan cara sebagai berikut:

- 1. Klik menu "RUP" lalu klik *tab* menu "Penyedia" (Lihat *Gambar* **22**. *Menu RUP - Penyedia*).
- 2. Klik tombol "+Paket Penyedia" yang ada di bagian kiri halaman.

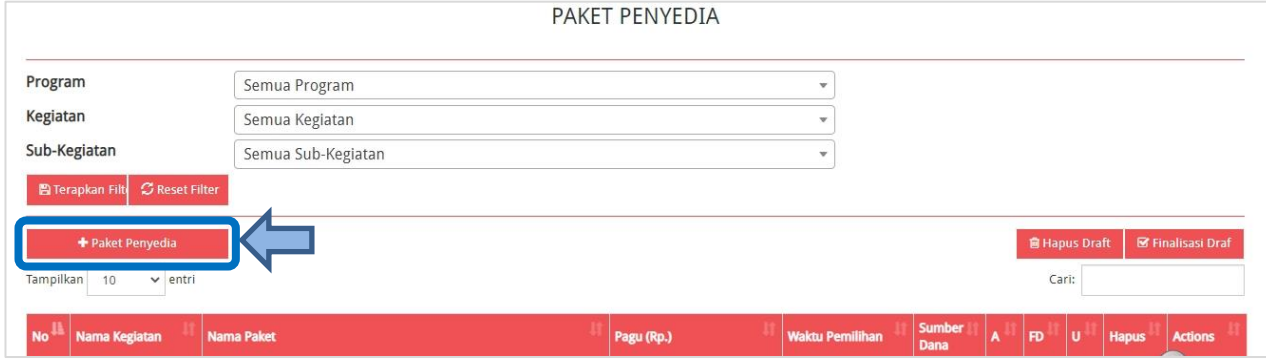

**Gambar 27.** *Tambah Paket Penyedia*

<span id="page-19-1"></span>3. Tampil halaman tambah paket penyedia seperti gambar berikut.

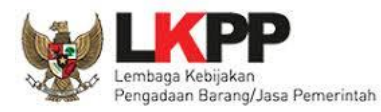

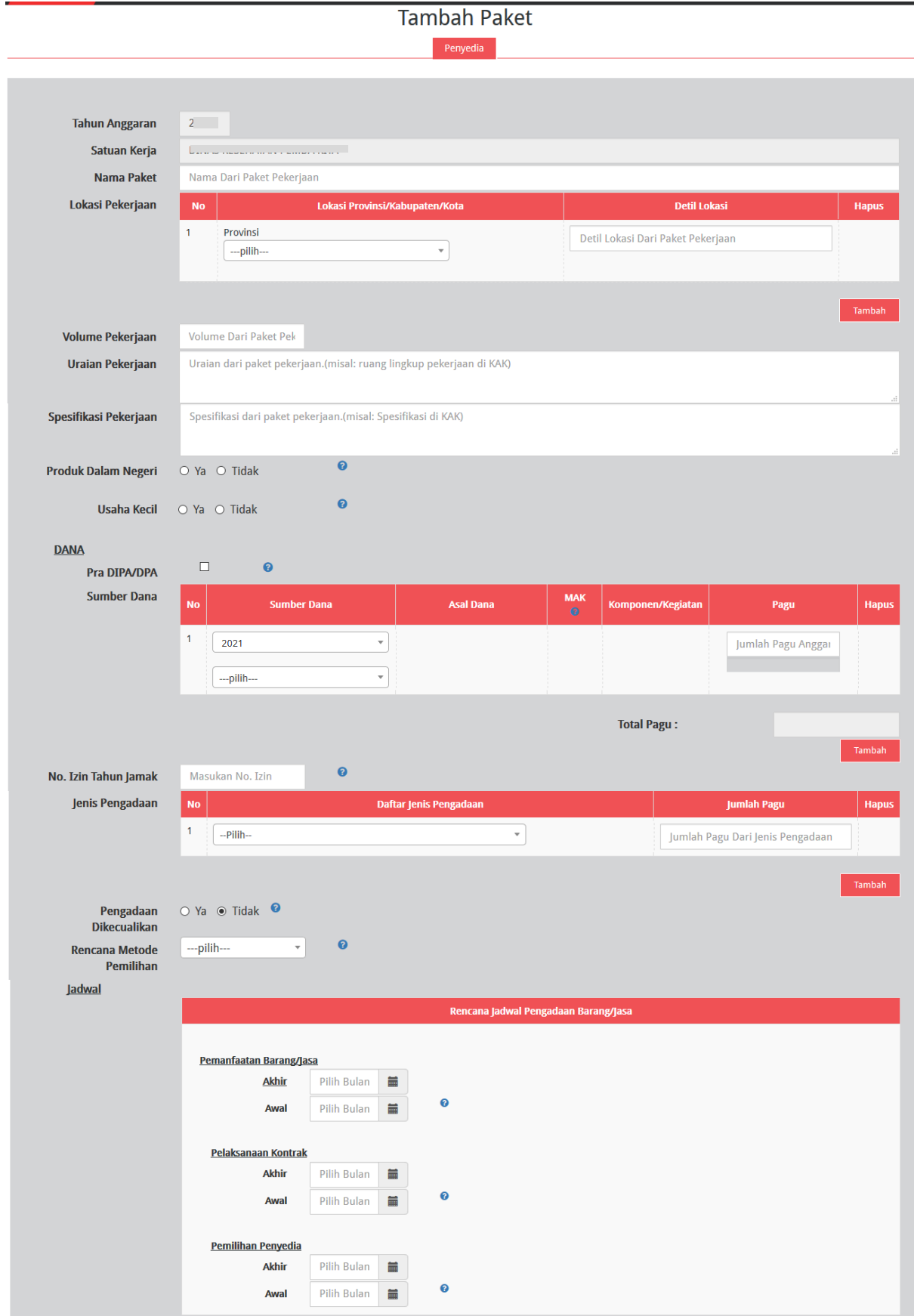

<span id="page-20-0"></span> $\frac{1}{2}$  Px Batal E Simpan **Gambar 28.** *Formulir Tambah Paket Penyedia Manual*

⊐

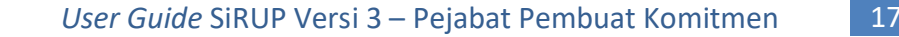

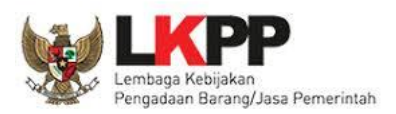

Lengkapi formulir paket penyedia dengan informasi sebagai berikut:

- a) Isi nama paket
- b) Pilih provinsi lokasi pekerjaan dan Isi detail lokasi pekerjaan
- c) Klik tombol "Tambah" jika lokasi pekerjaan lebih dari satu lokasi
- d) Isi volume pekerjaan beserta satuannya (contoh: paket, unit, dll)
- e) Isi uraian pekerjaan sesuai dengan ruang lingkup pekerjaan di KAK
- f) Isi spesifikasi pekerjaan dari paket pekerjaan sesuai dengan di KAK
- g) Klik *check box* "Produk Dalam Negeri" apabila paket direncanakan menggunakan produk dalam negerisesuai aturan Perpres Nomor 16 Tahun 2018 Pasal 66 dan Peraturan LKPP Nomor 7 Tahun 2018 Pasal 28 ayat (3)
- h) Klik *check box* "Usaha Kecil" apabila paket diperuntukan untuk Usaha Kecil
- i) Klik *check box* "Pra DIPA/DPA" jika pemilihan penyedia dilakukan mendahului penetapan DIPA/DPA
- j) Pilih sumber dana, isikan kode MAK (Format MAK APBD yaitu minimal 22 digit dan maksimal 39 digit, jika kurang dari 22 digit maka tampil MAK tidak sesuai format)

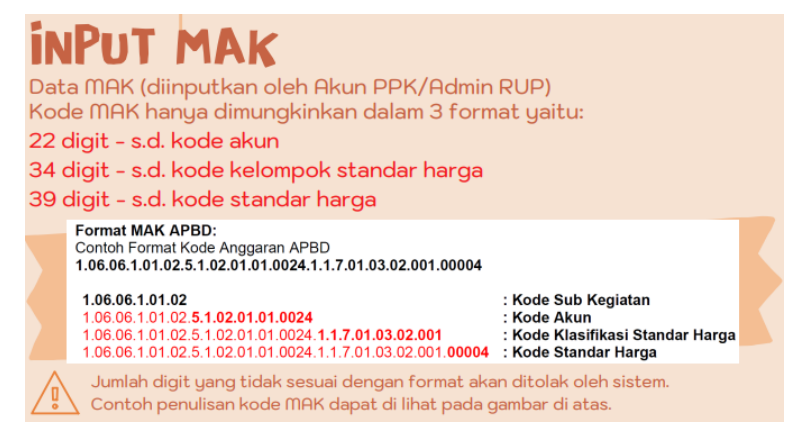

kemudian pilih Komponen dan isikan pagu

- k) Klik tombol "Tambah" jika anggaran lebih dari satu sumber dana
- l) Isi nomor izin tahun jamak jika paket merupakan paket tahun jamak
- m) Pilih jenis pengadaan: Barang, Pekerjaan Konstruksi, Jasa Lainnya atau Jasa Konsultansi
- n) Klik Tombol "Tambah" untuk paket terintegrasi (dalam satu paket ada lebih dari satu jenis pengadaan). Isi pagu sesuai untuk tiap jenis pengadaan
- o) Klik *check box* 'Ya' apabila paket melalui cara Pengadaan Dikecualikan sesuai aturan Perpres Nomor 16 Tahun 2018 Pasal 61 dan Peraturan LKPP Nomor 12 Tahun 2018, maka tidak muncul kolom pilih rencana metode pemilihan

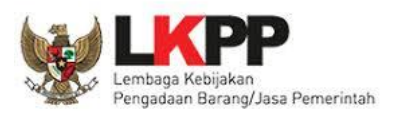

p) Pilih rencana metode pemilihan penyedia barang/jasa berdasarkan Peraturan Presiden Nomor 16 Tahun 2018 pada Pasal 38 dan Pasal 41 dibagi menjadi:

Pengadaan Langsung, Penunjukan Langsung, Seleksi, *Tender*, *Tender* cepat atau e-*Purchasing*

- q) Pilih tahun dan bulan "Akhir Pemanfaatan Barang/Jasa", untuk perkiraan kapan waktu akhir barang/jasa dimanfaatkan oleh pengguna
- r) Pilih tahun dan bulan "Awal Pemanfaatan Barang/Jasa", untuk perkiraan kapan waktu awal barang/jasa dimanfaatkan oleh pengguna
- s) Pilih tahun dan bulan "Akhir Pelaksanaan Kontrak", untuk perkiraan waktu akhir pelaksanaan kontrak
- t) Pilih tahun dan bulan "Awal Pelaksanaan Kontrak", untuk perkiraan waktu awal pelaksanaan kontrak
- u) Pilih tahun dan bulan "Akhir Pemilihan Penyedia", untuk perkiraan waktu akhir pemilihan penyedia
- v) Pilih tahun dan bulan "Awal Pemilihan Penyedia", untuk perkiraan waktu awal pemilihan penyedia

*\*Catatan: Pastikan semua informasi yang dibutuhkan sudah terisi agar dapat disimpan.*

4. Klik tombol "Simpan".

#### <span id="page-22-0"></span>**4. 3 Membuat Paket Swakelola**

Paket Swakelola dapat dibuat dari hasil *generate paket* atau dibuat secara manual.

#### <span id="page-22-1"></span>**4. 3. 1 Melengkapi Draft Paket Swakelola dari Hasil** *Generate* **Paket**

Setelah PPK selesai melakukan identifikasi pemaketan dan berhasil melakukan *generate paket*, maka paket yang sudah diidentifikasi sebagai paket Swakelola harus dilengkapi dengan informasi mengenai paketnya. Berikut ini langkah-langkah untuk melengkapi paket Swakelola:

1. Klik menu "RUP" kemudian klik *tab* menu "Swakelola".

<span id="page-22-2"></span>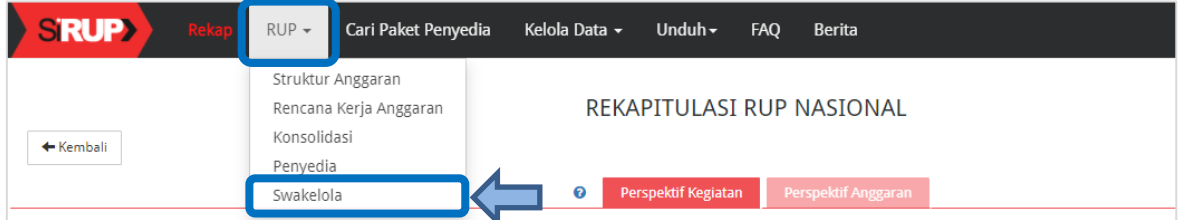

**Gambar 29.** *Menu RUP - Swakelola*

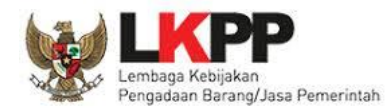

2. Lengkapi paket penyedia dalam swakelola dengan klik simbol di kolom *actions.* 

| <b>SRUP</b>    |                          | Rekap                                           | $RUP -$ | Cari Paket Penyedia | Kelola Data -                                                          | Unduh $\sim$    | FAQ        | Berita    |                |                            |                                                                                    |           |                      | ■2021        | & ppk22-999 -            |
|----------------|--------------------------|-------------------------------------------------|---------|---------------------|------------------------------------------------------------------------|-----------------|------------|-----------|----------------|----------------------------|------------------------------------------------------------------------------------|-----------|----------------------|--------------|--------------------------|
|                |                          |                                                 |         |                     |                                                                        | PAKET SWAKELOLA |            |           |                |                            |                                                                                    |           |                      |              |                          |
| Program        |                          |                                                 |         | Semua Program       |                                                                        |                 |            |           |                | ÷                          |                                                                                    |           |                      |              |                          |
| Kegiatan       |                          |                                                 |         | Semua Kegiatan      |                                                                        |                 |            |           |                | ÷                          |                                                                                    |           |                      |              |                          |
| Sub-Kegiatan   |                          |                                                 |         | Semua Sub-Kegiatan  |                                                                        |                 |            |           |                | ÷                          |                                                                                    |           |                      |              |                          |
|                | <b>E Terapkan Filter</b> | C Reset Filter                                  |         |                     |                                                                        |                 |            |           |                |                            |                                                                                    |           |                      |              |                          |
|                |                          | <b>E</b> Penyedia Dalam Swakelola               |         | + Paket Swakelola   |                                                                        |                 |            |           |                |                            |                                                                                    |           | <b>自 Hapus Draft</b> |              | <b>■ Finalisasi Draf</b> |
| Tampilkan      | 10                       | $\vee$ entri                                    |         |                     |                                                                        |                 |            |           |                |                            |                                                                                    |           | Cari:                |              |                          |
| Æ<br><b>No</b> | Kegiatan                 |                                                 |         |                     | <b>Nama Paket</b>                                                      | Ħ               | Pagu (Rp.) | 轻         | Sumber<br>Dana | <b>Mulai</b><br>Pekerjaaan | $\begin{array}{ccccc}\n\text{if} & \text{if} & \text{in} & \text{if}\n\end{array}$ |           | n<br>$\mathbf{u}$    | <b>Hapus</b> | <b>Actions</b>           |
|                | Perangkat Daerah         | Perencanaan, Penganggaran, dan Evaluasi Kinerja |         |                     | Penyusunan Dokumen<br>Perencanaan Perangkat Daerah<br><b>Integrasi</b> |                 |            | 2.260.000 | APBD           | N/A                        | 図                                                                                  | $\Box$    | $\Box$               | $\Box$       | QE<br>R<br>lΜ            |
| No             | Kegiatan                 |                                                 |         |                     | Nama Paket                                                             |                 | Pagu (Rp.) |           | Sumber Da      | Mulai Pekerja              | $ \vee$                                                                            | $-1 \vee$ | $ \vee$              | <b>Hapus</b> | <b>Action</b>            |

**Gambar 30.** *Halaman Paket Swakelola*

<span id="page-23-0"></span>3. Tampil halaman ubah paket swakelola seperti gambar berikut.

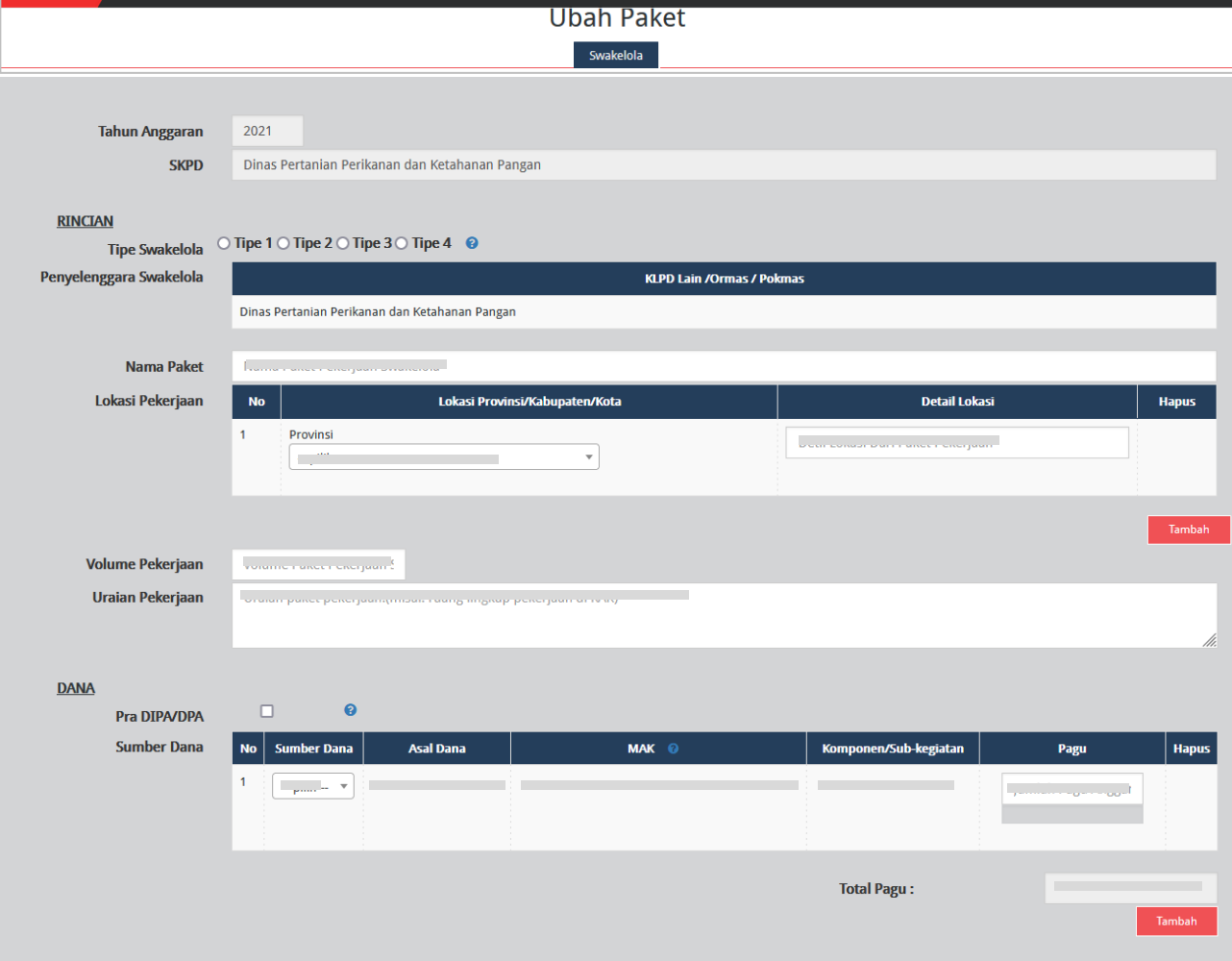

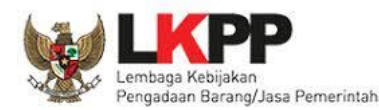

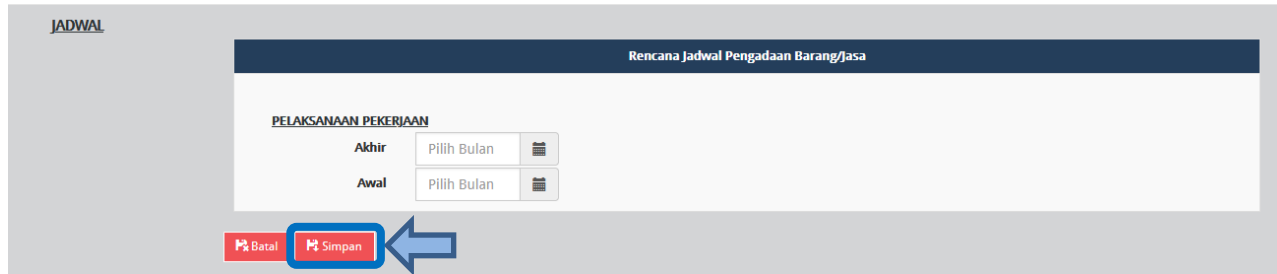

**Gambar 31.** *Halaman Ubah Paket Swakelola*

<span id="page-24-1"></span>Lengkapi formulir paket Swakelola dengan informasi sebagai berikut:

- a) Pilih tipe swakelola
- b) Isi/lengkapi nama paket (jika hasil *generate paket* belum sesuai)
- c) Pilih provinsi lokasi pekerjaan
- d) Isi detail lokasi pekerjaan
- e) Klik tombol "Tambah" jika lokasi pekerjaan lebih dari satu lokasi
- f) Isi volume pekerjaan beserta satuannya (kegiatan)
- g) Isi uraian pekerjaan sesuai dengan KAK
- h) Klik *check box* "Pra DIPA/DPA" jika pemilihan penyedia dilakukan mendahului penetapan DIPA/DPA
- i) Pilih sumber dana, MAK, dan isi pagu (jika hasil *generate paket* belum sesuai)
- j) Klik tombol "Tambah" jika anggaran lebih dari satu sumber dana. Total pagu akan otomatis terakumulasi
- k) Pilih tahun dan bulan "Akhir Pelaksanaan Pekerjaan" untuk perkiraan waktu akhir pelaksanaan pekerjaan
- l) Pilih tahun dan bulan "Awal Pelaksanaan Pekerjaan" untuk perkiraan waktu awal pelaksanaan pekerjaan

*\*Catatan: Pastikan semua informasi yang dibutuhkan sudah terisi agar dapat disimpan.*

4. Klik tombol "Simpan".

#### <span id="page-24-0"></span>**4. 3. 2 Membuat Paket Swakelola Secara Manual**

PPK dapat membuat paket swakelola secara manual dengan cara sebagai berikut:

- 1. Klik menu "RUP" lalu klik *tab* menu "Swakelola" (Lihat *Gambar* **29**. *Menu RUP - Swakelola*).
- 2. Klik tombol "+Paket Swakelola" yang ada di bagian kiri halaman.

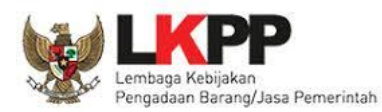

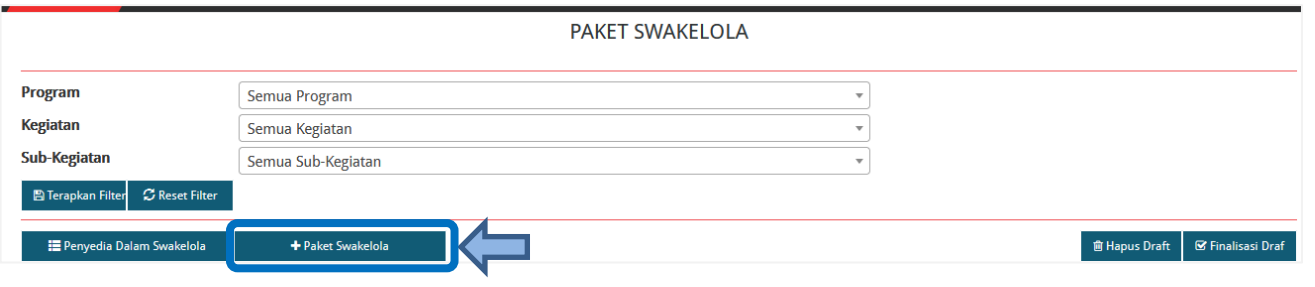

**Gambar 32.** *Tambah Paket Swakelola*

<span id="page-25-0"></span>3. Tampil halaman tambah paket swakelola seperti gambar berikut.

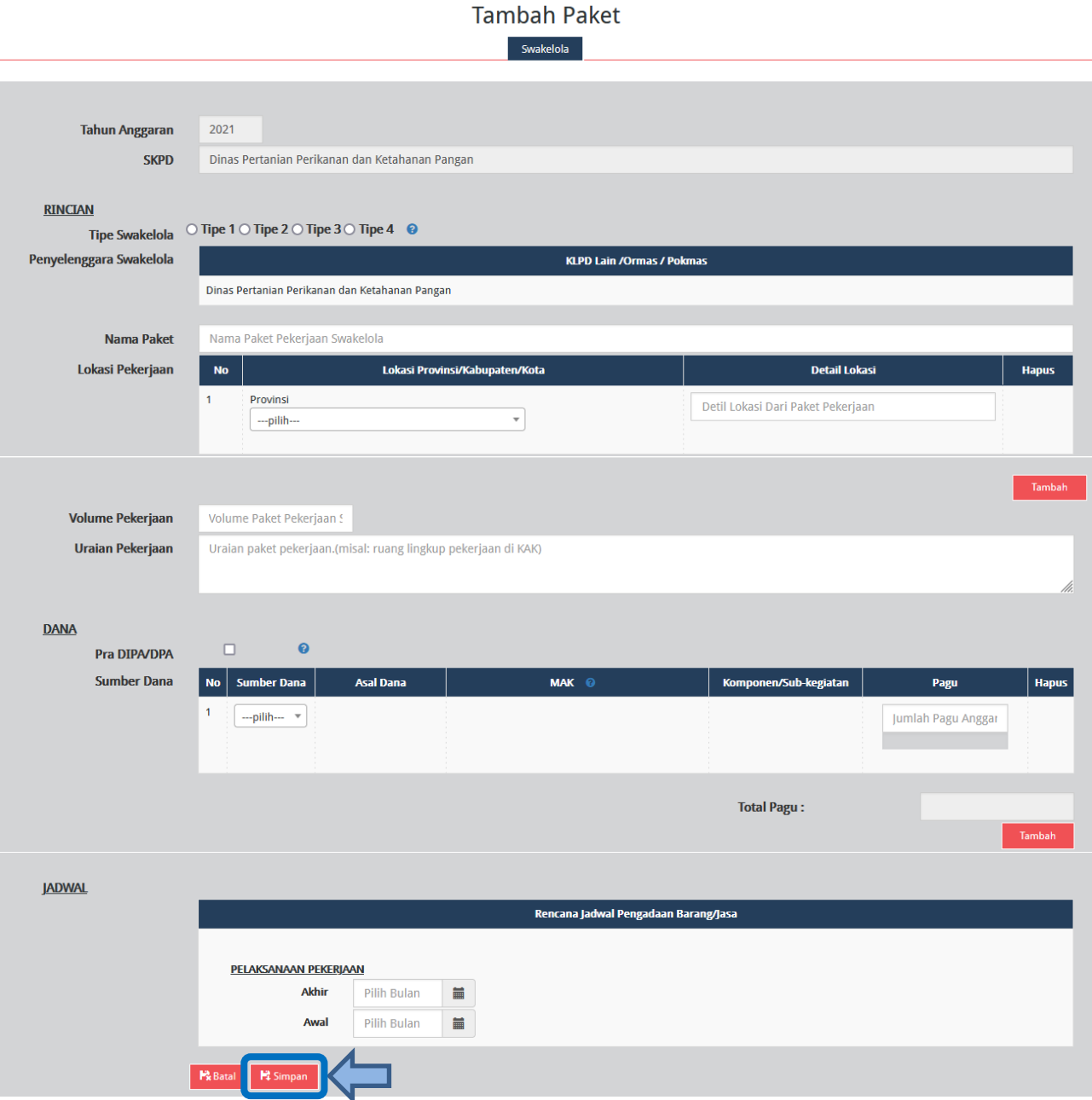

<span id="page-25-1"></span>**Gambar 33.** *Formulir Tambah Paket Swakelola*

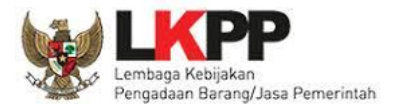

Lengkapi formulir paket Swakelola dengan informasi sebagai berikut:

- a) Pilih tipe swakelola
- b) Isi nama paket
- c) Pilih provinsi lokasi pekerjaan
- d) Isi detail lokasi pekerjaan
- e) Klik tombol "Tambah" jika lokasi pekerjaan lebih dari satu lokasi
- f) Isi volume pekerjaan beserta satuannya (kegiatan)
- g) Isi uraian pekerjaan sesuai dengan KAK
- h) Klik *check box* "Pra DIPA/DPA" jika pemilihan penyedia dilakukan mendahului penetapan DIPA/DPA
- i) Pilih sumber dana, isikan kode MAK, pilih komponen dan isikan pagu
- j) Klik tombol "Tambah" jika anggaran lebih dari satu sumber dana. Total pagu akan otomatis terakumulasi
- k) Pilih tahun dan bulan "Akhir Pelaksanaan Pekerjaan" untuk perkiraan waktu akhir pelaksanaan pekerjaan
- l) Pilih tahun dan bulan "Awal Pelaksanaan Pekerjaan" untuk perkiraan waktu awal pelaksanaan pekerjaan

*\*Catatan: Pastikan semua informasi yang dibutuhkan sudah terisi agar dapat disimpan.*

4. Klik tombol "Simpan".

#### <span id="page-26-0"></span>**4. 4 Membuat Paket Penyedia didalam Swakelola**

Paket penyedia dalam swakelola dapat dibuat dari hasil *generate paket* atau dibuat manual.

#### <span id="page-26-1"></span>**4. 4. 1 Melengkapi Draft Paket Penyedia di dalam Swakelola dari Hasil** *Generate* **Paket**

Apabila pada saat identifikasi pemaketan terdapat paket penyedia di dalam paket swakelola, maka paket tersebut harus dilengkapi dengan informasi mengenai paketnya. Berikut ini langkah-langkah untuk melengkapi paket penyedia di dalam swakelola:

- 1. Klik menu "RUP" lalu klik *tab* menu "Swakelola" (Lihat *Gambar 29. Menu RUP - Swakelola*).
- 2. Klik "Daftar Paket Penyedia" atau simbol yang ada di kolom *actions*.

#### PAKET SWAKELOLA

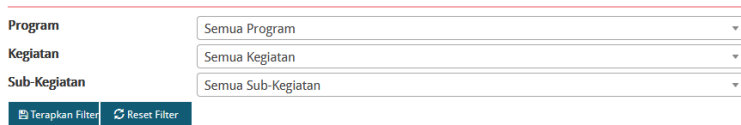

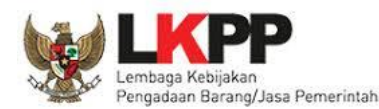

|           | + Paket Swakelola<br>Penyedia Dalam Swakelola                       |                   |            |           |                       |                     |   |              | <b>窗 Hapus Draft</b> | <b>■</b> Finalisasi Draf |
|-----------|---------------------------------------------------------------------|-------------------|------------|-----------|-----------------------|---------------------|---|--------------|----------------------|--------------------------|
| Tampilkan | 10<br>entri<br>$\vee$                                               |                   |            |           |                       |                     |   |              | Cari:                |                          |
| <b>No</b> | Kegiatan                                                            | <b>Nama Paket</b> | Pagu (Rp.) | Ħ.        | <b>Sumber</b><br>Dana | Mulai<br>Pekerjaaan |   | A FD U Hapus |                      | <b>Actions</b>           |
|           | Perencanaan, Penganggaran, dan Evaluasi Kinerja<br>Perangkat Daerah |                   |            | 2.260.000 | APBD                  | N/A                 | 図 |              |                      | 区自<br>÷.                 |

**Gambar 34.** *Tombol Masuk ke Daftar Paket Penyedia didalam Swakelola*

<span id="page-27-1"></span>3. Tampil halaman paket penyedia dalam swakelola. Klik tombol "Lengkapi Paket Penyedia" atau simbol yang ada di kolom *actions* pada paket penyedia yang dipilih.

|                                                          | PENYUSUNAN DOKUMEN PERENCANAAN PERANGKAT DAERAH | PAKET PENYEDIA DALAM SWAKELOLA |                        |                              |                          |    |                               |              |                                |
|----------------------------------------------------------|-------------------------------------------------|--------------------------------|------------------------|------------------------------|--------------------------|----|-------------------------------|--------------|--------------------------------|
| + Swakelola<br>Tampilkan<br>10                           | + Paket Penyedia<br>$\vee$ entri                |                                |                        |                              |                          |    | <b>窗 Hapus Draft</b><br>Cari: |              | ■ Finalisasi Draf              |
| $No$ $\sqrt{\frac{1}{n}}$ Nama<br>Kegiatan               | Nama Paket                                      | Pagu (Rp.)                     | <b>Waktu Pemilihan</b> | <b>Sumber</b><br><b>Dana</b> | $\mathbf{A}^{\text{II}}$ | AB | 40 <sup>10</sup>              | <b>Hapus</b> | <b>Actions</b>                 |
| Perencanaan,<br>Penganggaran,<br>dan Evaluasi<br>Kinerja | Belanja Makanan dan Minuman Rapat               | 1.700.000 N/A                  |                        | APBD                         | z                        |    |                               |              | 子自身<br>Lengkapi Paket Penyedia |

**Gambar 35.** *Tombol Lengkapi Paket Penyedia didalam Swakelola*

- <span id="page-27-2"></span>4. Selanjutnya tampil halaman "Ubah Paket Penyedia". (Lihat **Gambar 24 dan Gambar 25.** *Halaman Ubah Paket Penyedia*). Lengkapi formulir Paket Penyedia dalam Swakelola sebagaimana penjelasan pada huruf a-v setelah **Gambar 25.** *Halaman Ubah Paket Penyedia*
- 5. Klik tombol "Simpan".

#### <span id="page-27-0"></span>**4. 4. 2 Membuat Paket Penyedia di dalam Swakelola Secara Manual**

Paket penyedia di dalam paket Swakelola dapat dibuat secara manual dengan langkahlangkah sebagai berikut:

- 1. Klik menu "RUP" lalu klik *tab* menu "Swakelola" (Lihat *Gambar 29. Menu RUP - Swakelola*).
- 2. Klik "Daftar Paket Penyedia" atau simbol **1999** yang ada di kolom *actions*.

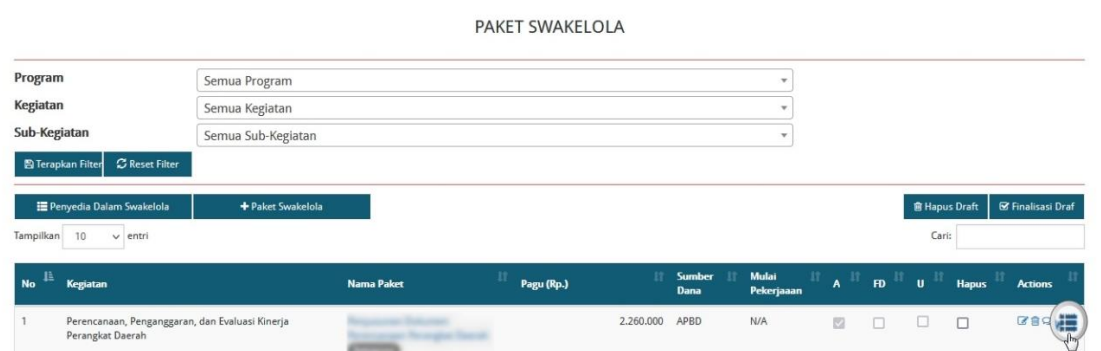

<span id="page-27-3"></span>**Gambar 36.** *Tombol Masuk ke Daftar Paket Penyedia didalam Swakelola*

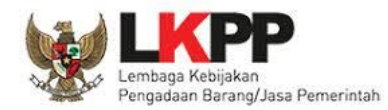

3. Tampil halaman paket penyedia dalam swakelola, kemudian klik "+Paket Penyedia".

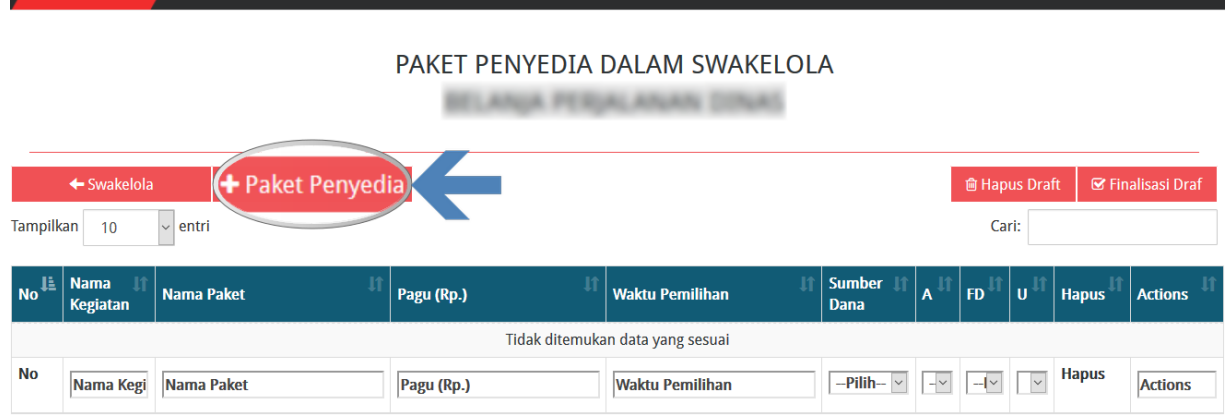

**Gambar 37.** *Tombol Tambah Paket Penyedia dalam Swakelola*

- <span id="page-28-1"></span>4. Selanjutnya tampil halaman "Tambah Paket Penyedia" (seperti pada *Gambar 28. Formulir Tambah Paket Penyedia*). Lengkapi isian formulir tambah paket penyedia sebagaimana penjelasan pada huruf a-v setelah *Gambar 28. Formulir Tambah Paket Penyedia*.
- 5. Klik "Simpan".

#### <span id="page-28-0"></span>**4. 5 Membuat Konsolidasi Paket dalam SKPD**

Konsolidasi Pengadaan Barang/Jasa adalah strategi Pengadaan Barang/Jasa yang menggabungkan beberapa paket Pengadaan Barang/Jasa sejenis. Aturan mengenai konsolidasi pengadaan adalah sebagai berikut:

Konsolidasi pengadaan dapat dilaksanakan oleh PA/KPA/PPK dengan keterangan sebagai berikut:

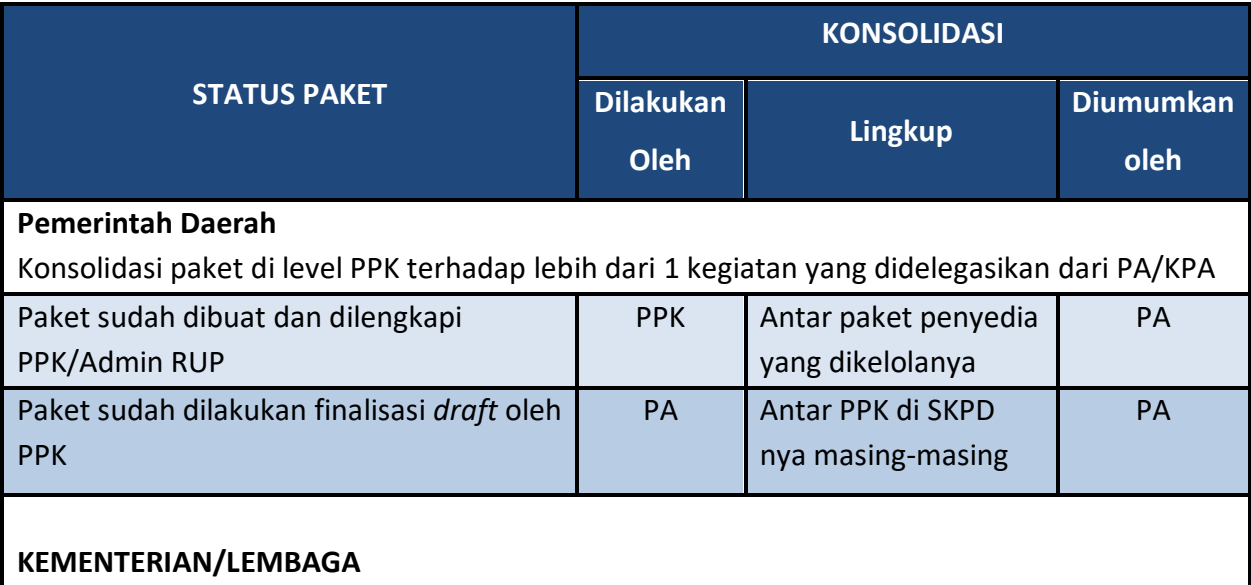

Konsolidasi paket di level PPK terhadap lebih dari 1 kegiatan yang didelegasikan dari PA/KPA

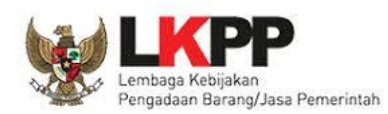

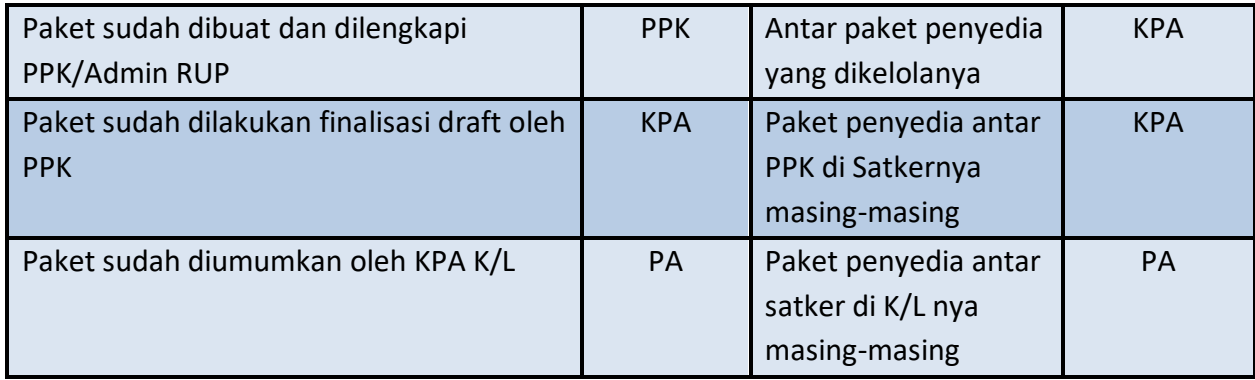

Berikut ini langkah-langkah yang dilakukan untuk melakukan konsolidasi paket:

1. Klik menu "RUP" lalu klik "Konsolidasi".

| <b>SRUP</b>                         | Rekap $RUP -$          | Cari Paket Penyedia | Kelola Data ▼                   | Unduh $\sim$ | <b>FAO</b> | <b>Berita</b> | <b>簡2021</b> | $\triangle$ ppk22-999 $\sim$ |
|-------------------------------------|------------------------|---------------------|---------------------------------|--------------|------------|---------------|--------------|------------------------------|
| <b>Selamat Datang NICOLAUS BUKE</b> | Struktur Anggaran      |                     |                                 |              |            |               |              |                              |
|                                     | Rencana Kerja Anggaran |                     |                                 |              |            |               |              |                              |
|                                     | Konsolidasi            |                     |                                 |              |            |               |              |                              |
| Laporan kinerja pelaksanaan per     | Penyedia               |                     | Kabupaten dan Kota" klik disini |              |            |               |              | $\times$                     |
|                                     | Swakelola              |                     |                                 |              |            |               |              |                              |

**Gambar 38.** *Menu Konsolidasi*

<span id="page-29-0"></span>2. Tampil halaman konsolidasi kemudian klik tombol "+Konsolidasi".

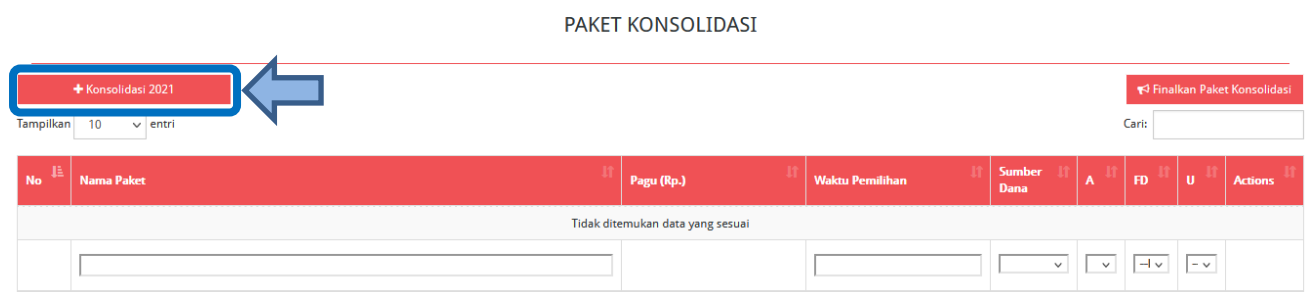

**Gambar 39.** *Tambah Paket Konsolidasi*

- <span id="page-29-1"></span>3. Lengkapi formulir "Konsolidasi Paket Penyedia" dengan informasi sebagai berikut:
	- a. Pilih paket yang akan dikonsolidasikan (pilihan paket yang tampil adalah paket yang status nya sudah diumumkan dan atau yang statusnya finalisasi *draft*)
	- b. Klik tombol "Tambah" untuk menambah paket lainnya yang akan dikonsolidasikan
	- c. Isi/lengkapi nama paket konsolidasi
	- d. Lokasi Pekerjaan (Terisi otomatis setelah memilih nama paket yang akan dikonsolidasikan)
	- e. Isi volume pekerjaan beserta satuannya (contoh: paket, unit, dll)
	- f. Isi uraian pekerjaan sesuai dengan KAK

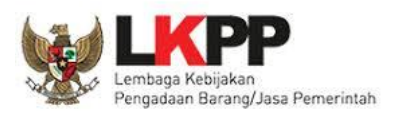

- g. Isi spesifikasi dari paket pekerjaan sesuai dengan KAK
- h. Klik *check box* "Produk Dalam Negeri" apabila paket direncanakan menggunakan produk dalam negeri sesuai aturan Perpres Nomor 16 Tahun 2018 pasal 66 dan Peraturan LKPP Nomor 7 Tahun 2018 Pasal 28 ayat (3)
- i. Klik *check box* "Usaha Kecil" apabila paket diperuntukkan untuk usaha kecil
- j. Sumber Dana dan Jenis Pengadaan (Terisi otomatis setelah memilih nama paket yang akan dikonsolidasikan)
- k. Pilih rencana metode pemilihan penyedia barang/jasa berdasarkan Peraturan Presiden Nomor 16 Tahun 2018 pada Pasal 38 dan Pasal 41 dibagi menjadi:
	- Tender
	- Seleksi
	- Tender cepat
	- Pengadaan langsung
	- Penunjukan langsung
	- *e-Purchasing*
- l. Pilih tahun dan bulan "Akhir Pemanfaatan Barang/Jasa" untuk perkiraan kapan waktu akhir barang/jasa dimanfaatkan oleh pengguna
- m. Pilih tahun dan bulan "Awal Pemanfaatan Barang/Jasa" untuk perkiraan kapan waktu awal barang/jasa dimanfaatkan oleh pengguna
- n. Pilih tahun dan bulan "Akhir Pelaksanaan Kontrak" untuk perkiraan waktu akhir pelaksanaan pekerjaan
- o. Pilih tahun dan bulan "Awal Pelaksanaan Kontrak" untuk perkiraan waktu awal pelaksanaan pekerjaan
- p. Pilih tahun dan bulan "Akhir Pelaksanaan Pemilihan Penyedia" untuk perkiraan waktu akhir pelaksanaan pemilihan penyedia
- q. Pilih tahun dan bulan "Awal Pelaksanaan Pemilihan Penyedia" untuk perkiraan waktu awal pelaksanaan pemilihan penyedia

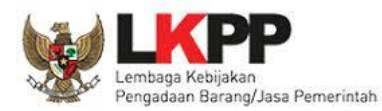

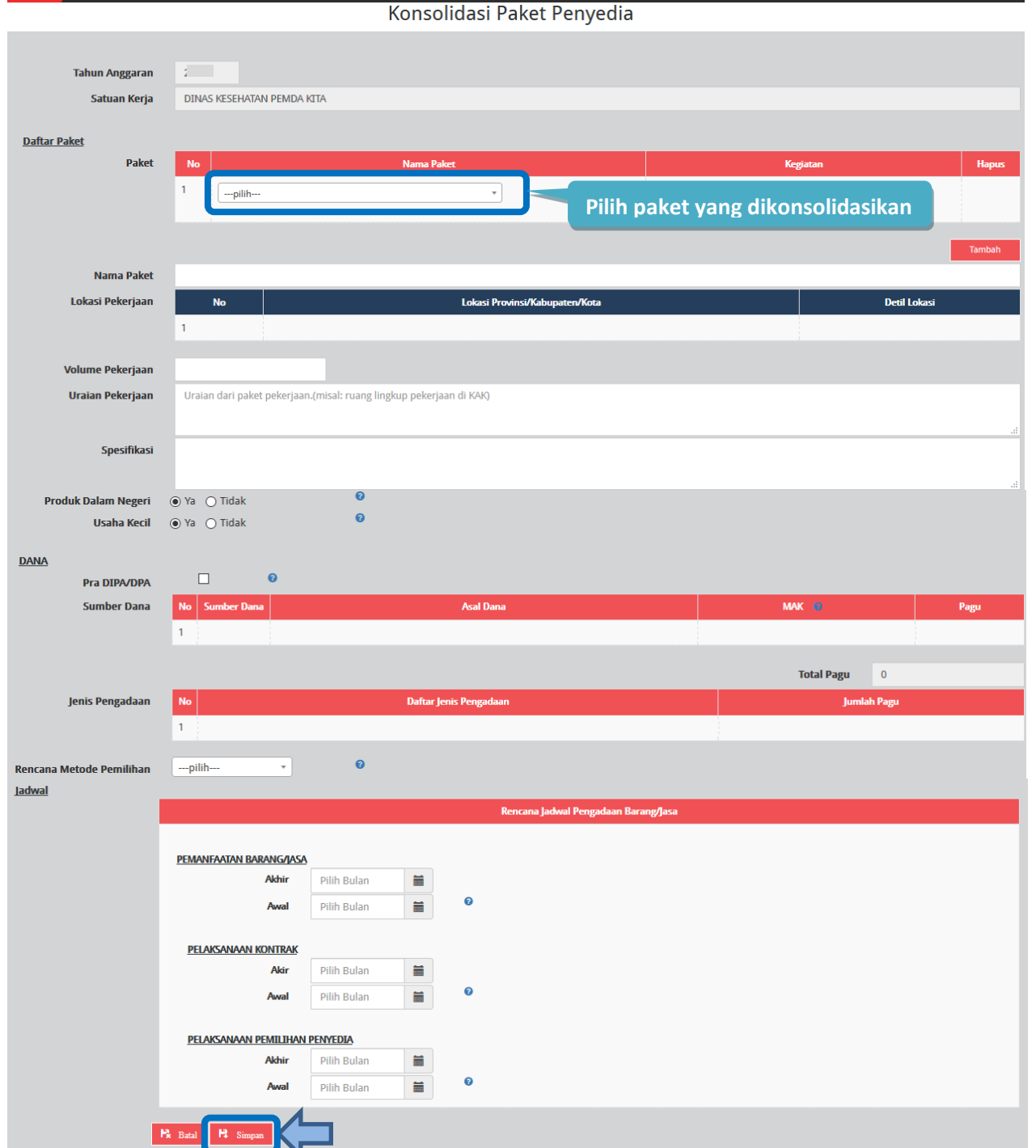

#### **Gambar 40.** *Formulir Paket Konsolidasi*

<span id="page-31-0"></span>*\*Catatan: Pastikan semua informasi yang dibutuhkan sudah terisi agar dapat disimpan.*

4. Klik tombol "Simpan".

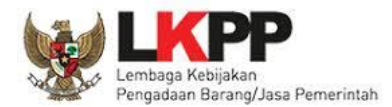

#### <span id="page-32-0"></span>**5. Finalisasi** *Draft* **Paket RUP**

Setelah formulir paket RUP diisi lengkap oleh PPK/Admin RUP, maka PPK dapat melakukan finalisasi *draft* paket. Berikut ini tahapan untuk melakukan finalisasi *draft* paket:

1. Klik menu "RUP", kemudian klik *tab* menu "Penyedia" atau "Swakelola".

| <b>SRUP&gt;</b><br>Rekap | $RUP -$<br>Cari Paket Penyedia                             | Kelola Data $\sim$<br>Unduh $\overline{\phantom{a}}$<br><b>FAQ</b><br><b>Berita</b> |
|--------------------------|------------------------------------------------------------|-------------------------------------------------------------------------------------|
| ← Kembali                | Struktur Anggaran<br>Rencana Kerja Anggaran<br>Konsolidasi | REKAPITULASI RUP NASIONAL                                                           |
|                          | Penyedia<br>Swakelola                                      | Perspektif Kegiatan<br><b>Perspektif Anggaran</b><br>ℯ                              |

**Gambar 41.** *Menu RUP – Penyedia atau Swakelola*

<span id="page-32-1"></span>2. Selanjutnya tampil daftar paket penyedia atau paket swakelola. Tandai *radio button* pada kolom "FD" untuk paket yang akan difinalisasi *draft* nya kemudian klik tombol "Finalisasi *Draft*".

| <b>PAKET PENYEDIA</b>                               |                                               |  |            |                    |                        |                              |                 |                                                           |    | <b>Klik tombol</b><br>2.<br>"Finalisasi Draf" |                |  |  |  |  |
|-----------------------------------------------------|-----------------------------------------------|--|------------|--------------------|------------------------|------------------------------|-----------------|-----------------------------------------------------------|----|-----------------------------------------------|----------------|--|--|--|--|
| + Paket Penyedia<br>Tampilkan<br>10<br>$\vee$ entri |                                               |  |            |                    |                        |                              |                 | <b>m</b> Hapus Draft<br><b>■</b> Finalisasi Draf<br>Cari: |    |                                               |                |  |  |  |  |
| No I                                                | <b>Nama</b><br><b>Nama Paket</b><br>Kegiatan  |  | Pagu (Rp.) |                    | <b>Waktu Pemilihan</b> | <b>Sumber</b><br><b>Dana</b> |                 | <b>FD</b>                                                 | Ιu | <b>Hapus</b>                                  | <b>Actions</b> |  |  |  |  |
|                                                     | Kegiatan<br>Monev<br>kondisi<br>Alkes.        |  |            | Othabar 2040<br>1. | <b>Centang radio</b>   | ADDD                         | $\triangledown$ | $\overline{\Xi}$                                          |    | $\Box$                                        | COQ            |  |  |  |  |
| $\overline{2}$                                      | Kegiatan<br><b>Money</b><br>kondisi<br>Alkes. |  |            |                    | <b>button "FD"</b>     |                              | $\swarrow$      | ⊠                                                         |    | $\Box$                                        | COQ            |  |  |  |  |

**Gambar 42.** *Finalisasi Draft Paket*

<span id="page-32-2"></span>3. Tampil *pop up* konfirmasi finalisasi *draft* paket kemudian klik tombol "Finalkan".

<span id="page-32-3"></span>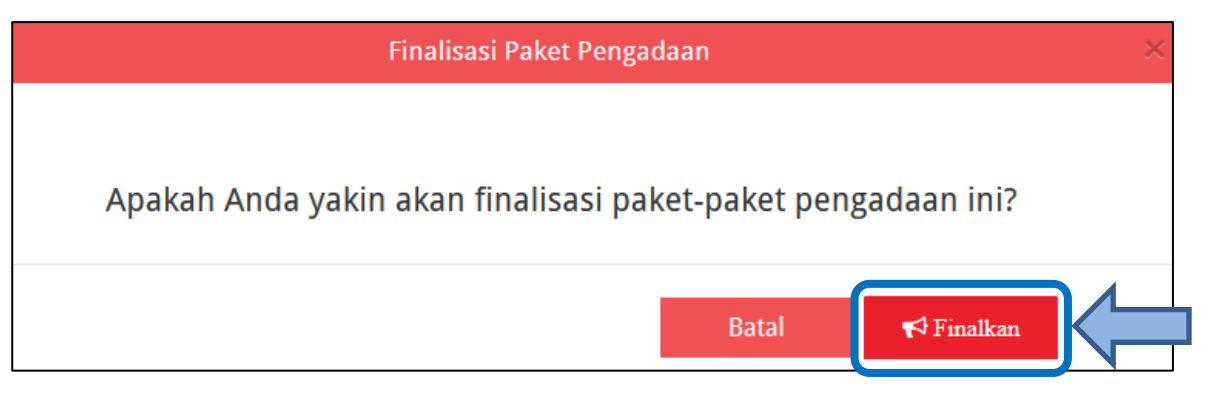

**Gambar 43.** *Pop Up Finalisasi Paket Pengadaan*

4. Selanjutnya tampil notifikasi "Paket berhasil di finalkan" dan terdapat centang permanen pada kolom "FD". Posisi paket sudah ada di Pengguna Anggaran untuk dilakukan "Umumkan Paket".

Paket berhasil di finalkan

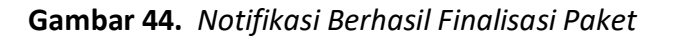

#### <span id="page-33-1"></span><span id="page-33-0"></span>**6. Inisiasi Revisi Paket RUP**

PPK dapat mengajukan revisi untuk paket yang telah diumumkan oleh KPA K/L atau PA Pemerintah Daerah. Berikut langkah-langkah inisiasi revisi oleh PPK:

- 1. Klik menu "RUP", lalu klik *tab* menu "Penyedia" atau "Swakelola" (Lihat **Gambar 41**. *Menu RUP – Penyedia atau Swakelola*).
- 2. Klik aksi "Inisiasi Revisi Paket" dengan simbol **pada paket yang diinginkan.**

| <b>PAKET PENYEDIA</b>                                             |                                                     |                   |  |            |               |                                              |  |                                                    |                   |                                         |                                                                                    |                                                      |                                                 |  |
|-------------------------------------------------------------------|-----------------------------------------------------|-------------------|--|------------|---------------|----------------------------------------------|--|----------------------------------------------------|-------------------|-----------------------------------------|------------------------------------------------------------------------------------|------------------------------------------------------|-------------------------------------------------|--|
|                                                                   | + Paket Penyedia<br>Tampilkan<br>10<br>$\vee$ entri |                   |  |            |               |                                              |  |                                                    |                   |                                         | <b>■</b> Finalisasi Draf<br><b><sup>ff</sup></b> Hapus Draft<br>Cari:              |                                                      |                                                 |  |
| $\overline{\phantom{1}}$ No $\overline{\phantom{1}}^{\mathbb{L}}$ | <b>Nama</b><br><b>Kegiatan</b>                      | <b>Nama Paket</b> |  | Pagu (Rp.) |               | <b>Waktu Pemilihan</b>                       |  | <b>Sumber</b><br>Dana                              | $\overline{A}$    | <b>FD</b>                               | $\mathbf{U}$                                                                       | <b>Hapus</b>                                         | <b>Actions</b>                                  |  |
|                                                                   | Kegiatan<br>Money<br>kondisi<br>Alkes,              |                   |  |            | Allege Market | $\sim$ $\sim$ $\sim$<br>$\sum_{n=1}^{n} a_n$ |  | <b>APBD</b><br><b>TELEVISION</b><br><b>COLLEGE</b> | $\overline{\vee}$ | $\overline{\phantom{a}}$<br><b>STEP</b> | $\overline{\phantom{a}}$<br><b>COLLECTION</b><br>÷<br><b>COLLA</b><br><b>COLLA</b> | 十口<br><b>STATE</b><br><b>COLLEGE</b><br><b>STATE</b> | $\mathcal{D}$<br>Inisiasi Revisi Paket Penyedia |  |

**Gambar 45.** *Aksi Inisiasi Revisi Paket Penyedia*

<span id="page-33-2"></span>3. Selanjutnya akan tampil *pop up* "Inisiasi Revisi Paket Pengadaan Penyedia/Swakelola". Pilih inisiasi revisi yang diinginkan untuk "Pembatalan", "Satu ke Satu" atau "Satu ke Banyak" kemudian klik "Inisiasi Revisi Paket".

<span id="page-33-3"></span>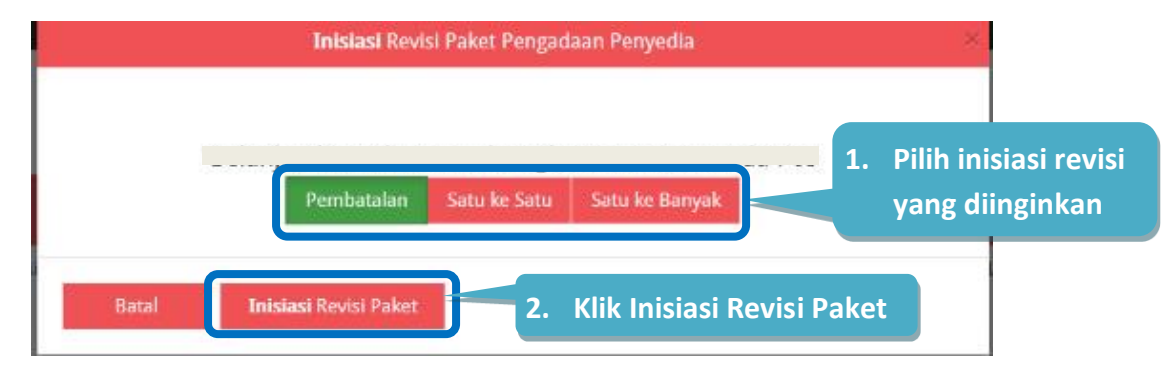

**Gambar 46***. Pop Up Inisiasi Revisi Paket*

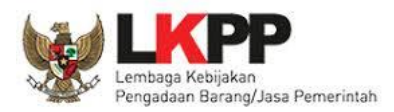

- 4. Jika memilih "Pembatalan", maka akan tampil halaman "Pembatalan Paket". Isikan alasan pembatalan kemudian klik "Simpan".
- 5. Jika memilih "Satu Ke Satu" atau "Satu ke Banyak", maka akan tampil halaman "Inisiasi Revisi". Isikan alasan revisi kemudian perbarui data sesuai dengan perubahan lalu klik "Simpan".

Setelah PPK berhasil melakukan inisiasi revisi paket, maka PA/KPA dapat menolak atau menyetujui inisiasi revisi paket. Berikut ini langkah-langkah lanjutan inisiasi revisi paket oleh PA/KPA:

- 1. Klik menu "RUP" lalu klik *tab* menu "Penyedia" atau "Swakelola" (Lihat **Gambar 41**. *Menu RUP – Penyedia atau Swakelola*).
- 2. Untuk paket yang telah dilakukan inisiasi revisi oleh PPK, ditandai dengan tanda seru **0** pada nama paket. Klik tanda seru  $\bigoplus$  atau aksi "Diskusi Paket" dengan simbol  $\bigotimes$  kemudian akan tampil halaman diskusi paket.

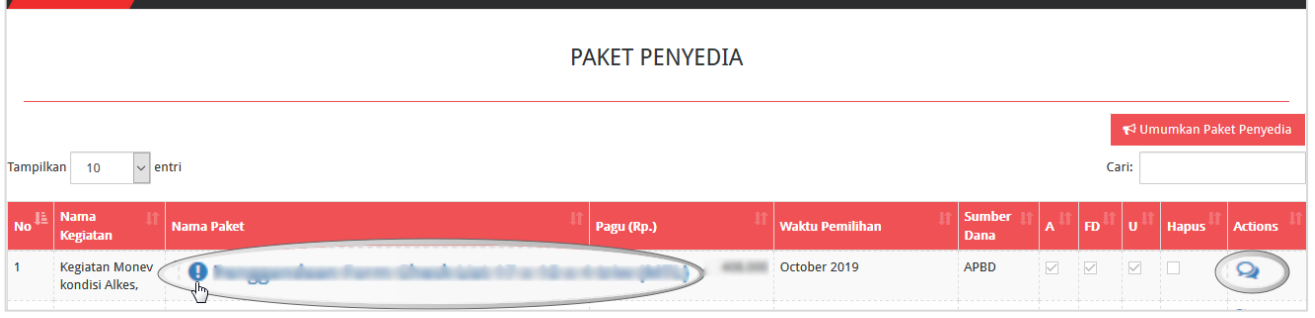

**Gambar 47.** *Pemberitahuan Inisiasi Revisi Paket*

<span id="page-34-0"></span>3. Selanjutnya tampil halaman "Diskusi Paket" yang berisi alasan inisiasi paket dari PPK. PA/KPA dapat memilih "Setuju" atau "Tolak".

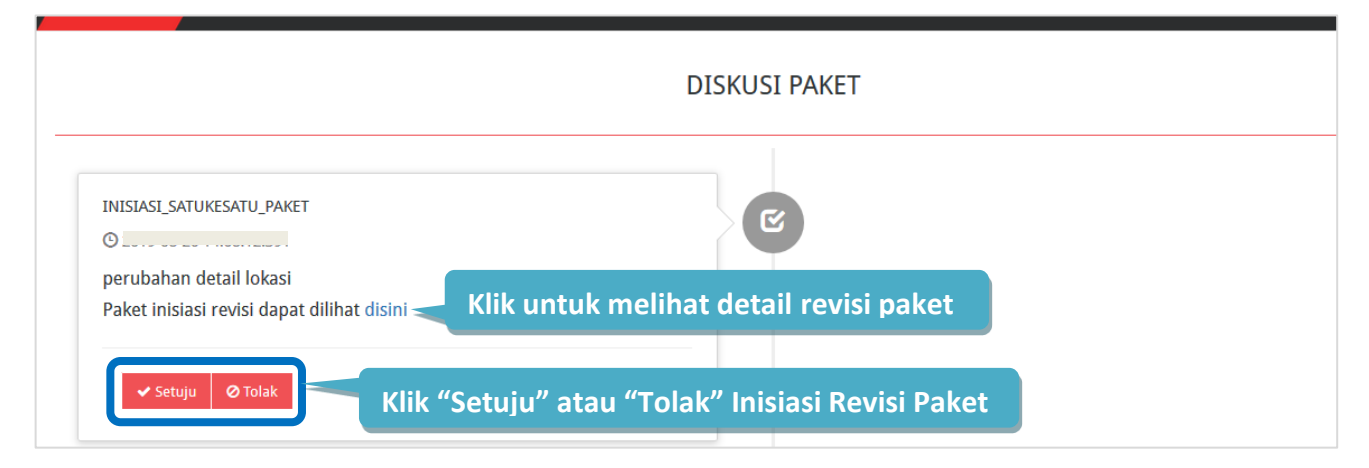

<span id="page-34-1"></span>**Gambar 48.** *Halaman Diskusi Paket*

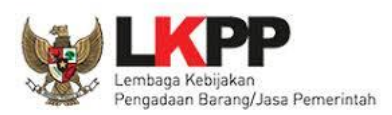

- 4.1 Apabila klik tombol **"Setuju"** pada **Inisiasi Revisi Satu Ke Satu**, maka paket yang disetujui akan tampil di daftar paket Penyedia/Swakelola sebagai paket yang sudah diubah dengan status terumumkan dan akan menghasilkan kode RUP baru namun untuk informasi paket sebelumnya termasuk kode RUP nya tidak akan hilang yang dapat dilihat dengan cara klik paket yang sudah di revisi akan tampil detail paket kemudian dibagian paling bawah terdapat history paket lalu silahkan klik paket lama nya.
- 4.2 Apabila klik tombol **"Tolak"** pada **Inisiasi Revisi Satu Ke Satu**, maka tampil kolom "Alasan Penolakan" yang harus diisi. Isikan alasan penolakan kemudian klik tombol "Tolak!". Paket yang ditolak akan tampil di daftar paket Penyedia/Swakelola sebagai paket sebelum dilakukan inisiasi dengan status terumumkan.

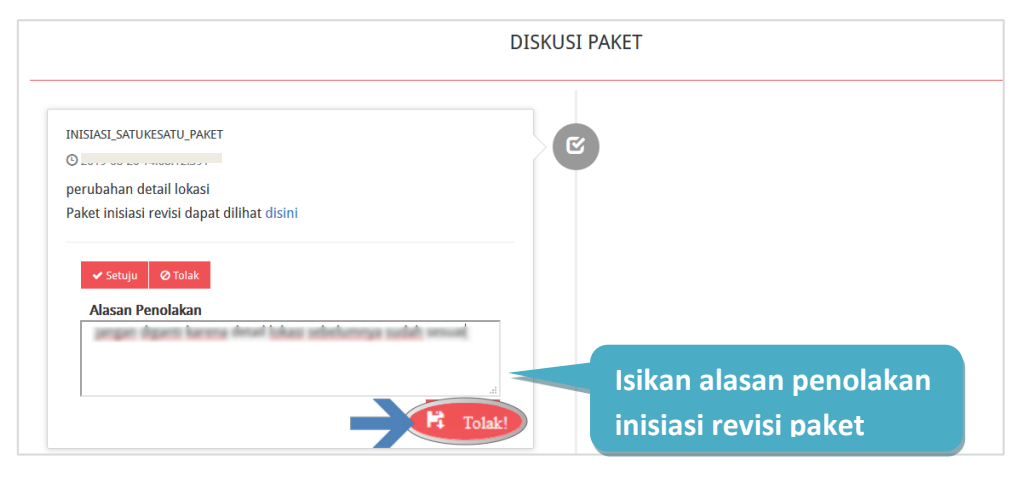

**Gambar 49.** *Tolak Inisiasi Revisi Paket*

<span id="page-35-0"></span>5.1 Apabila klik tombol **"Setuju"** pada **Inisiasi Pembatalan**, maka paket yang disetujui akan tampil di daftar paket Penyedia/Swakelola dengan status Nonaktif yang ditandai dengan hilangnya centang pada kolom "A".

|                                                                                 | <b>PAKET PENYEDIA</b>                   |            |            |                        |                              |   |           |                           |              |                |  |  |  |
|---------------------------------------------------------------------------------|-----------------------------------------|------------|------------|------------------------|------------------------------|---|-----------|---------------------------|--------------|----------------|--|--|--|
| Umumkan Paket Penyedia<br>Tampilkan<br>Cari:<br>$\vee$ entri<br>10 <sup>°</sup> |                                         |            |            |                        |                              |   |           |                           |              |                |  |  |  |
| <b>No</b>                                                                       | <b>Nama</b><br>Kegiatan                 | Nama Paket | Pagu (Rp.) | <b>Waktu Pemilihan</b> | <b>Sumber</b><br><b>Dana</b> | A | <b>FD</b> | ۱U                        | <b>Hapus</b> | <b>Actions</b> |  |  |  |
|                                                                                 | <b>Kegiatan Monev</b><br>kondisi Alkes, |            |            |                        | APBD                         |   |           | $\overline{\vee}$<br>N IL |              | $-2$           |  |  |  |

**Gambar 50.** *Status Paket Nonaktif*

<span id="page-35-1"></span>5.2 Apabila klik tombol **"Tolak"** pada **Inisiasi Pembatalan**, maka akan tampil "Alasan Penolakan" yang harus diisi. Isikan alasan penolakan kemudian klik tombol "Tolak!". Paket yang ditolak akan tampil di daftar paket Penyedia/Swakelola sebagai paket sebelum inisiasi dengan status terumumkan.

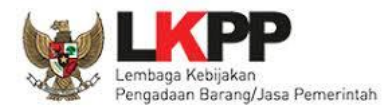

*\*Catatan: Riwayat dari hasil persetujuan atau penolakan PA/KPA terhadap inisiasi revisi dari PPK dapat dilihat pada halaman diskusi paket dengan cara klik tombol "Diskusi Paket" atau simbol di kolom actions.*

#### <span id="page-36-0"></span>**7. Cetak Paket RUP**

PPK dapat melakukan cetak rekap paket RUP yang dibuat manual dan paket RUP yang didelegasikan oleh PA dengan cara sebagai berikut:

- 1. Klik menu "Unduh" kemudian pilih "Paket RUP".
- 2. Tampil halaman "Unduh Berkas PDF Paket RUP" kemudian klik tombol "Buat Ulang Berkas". Pengguna dapat klik "Buat Ulang Berkas" dibatasi maksimal 2 kali.

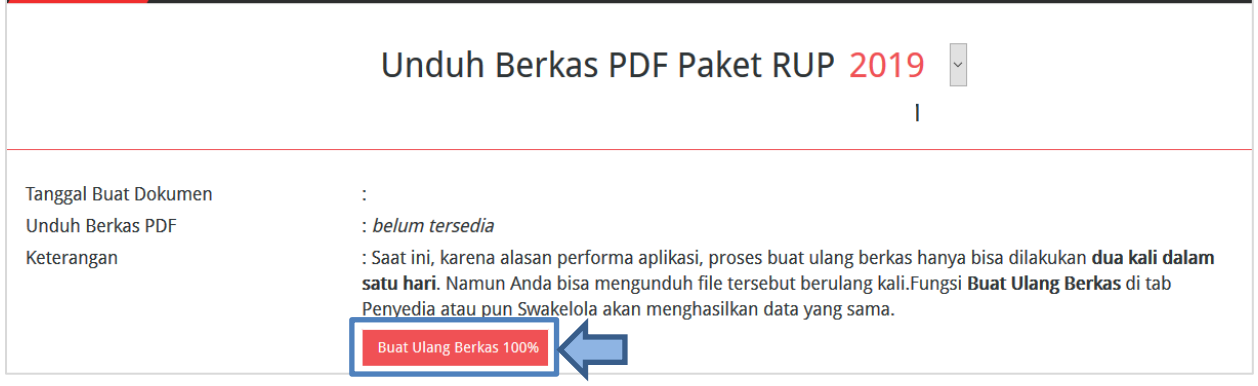

**Gambar 51.** *Halaman Unduh Berkas PDF Paket RUP*

<span id="page-36-1"></span>3. Silahkan tunggu sampai progres mencapai 100% dan muncul simbol **Pagamada "Unduh Berkas** PDF" untuk menampilkan hasil cetak RUP.

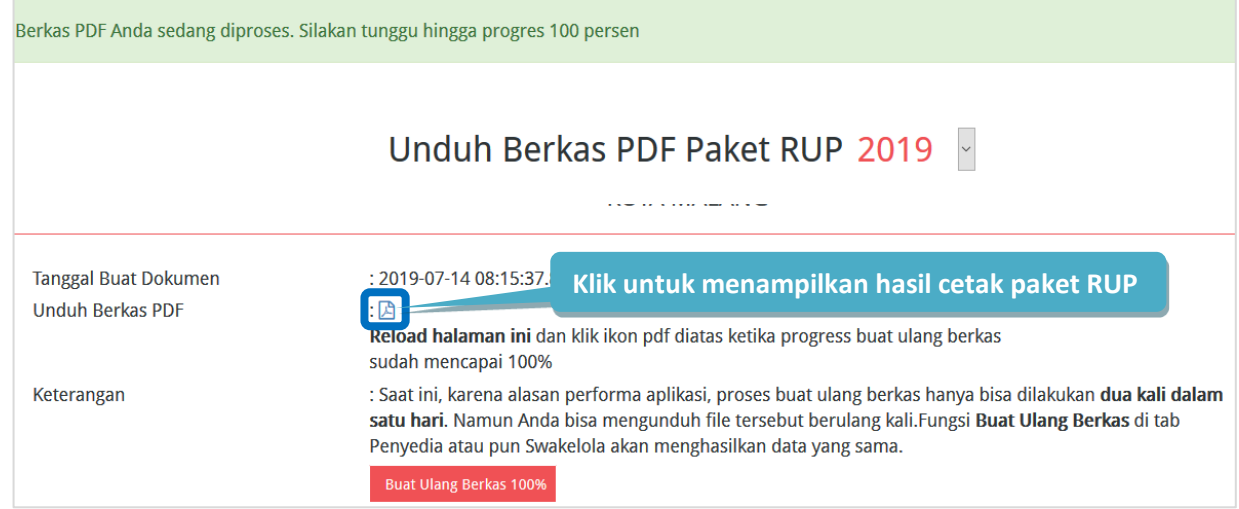

<span id="page-36-2"></span>**Gambar 52.** *Berhasil Unduh Berkas PDF*

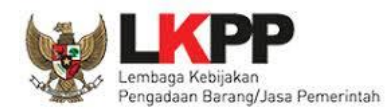

4. Untuk mengunduh *file* PDF, klik tombol "*Download*" atau simbol pada kanan atas halaman.

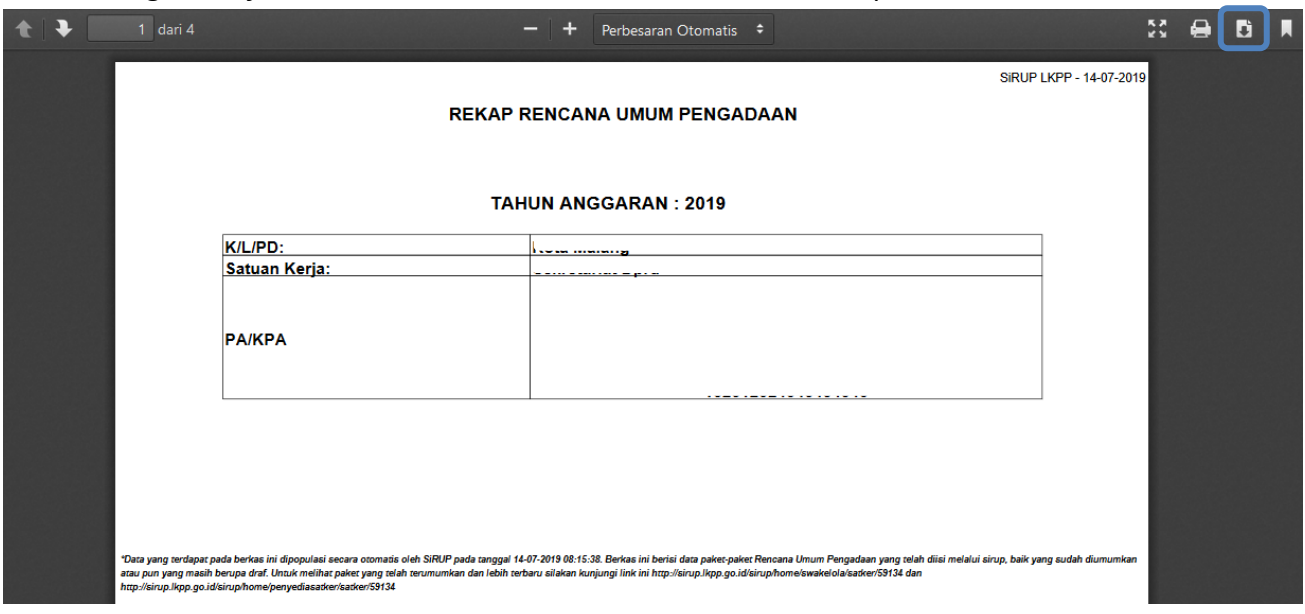

 **Gambar 53.** *Contoh Hasil Cetak RUP sebagai PA Pemerintah Daerah – Halaman 1*

<span id="page-37-0"></span>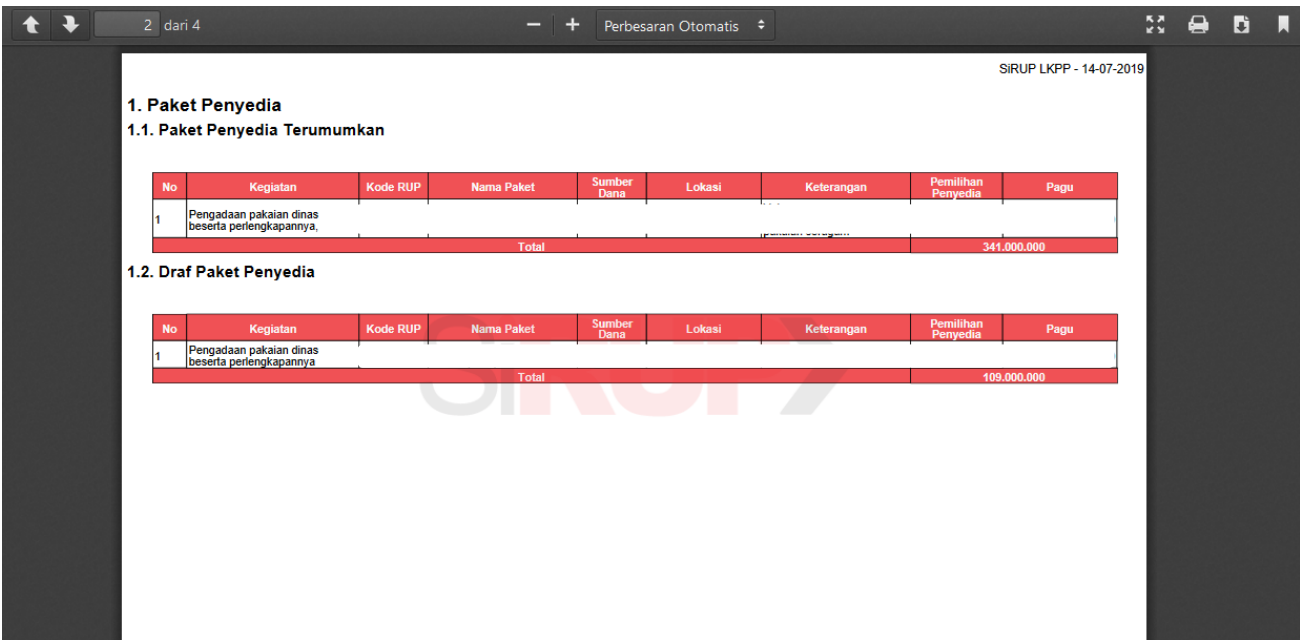

<span id="page-37-1"></span>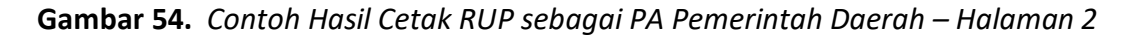

Informasi yang ditampilkan terdiri dari: Nama K/L/PD, Nama Satuan Kerja/SKPD, Nama Pengguna Anggaran, NIP Pengguna Anggaran, Daftar Paket Penyedia (Terumumkan dan *draft),* Daftar Paket Swakelola (Terumumkan dan *draft)* dan Daftar Paket Penyedia dalam Swakelola (Terumumkan dan *draft).*

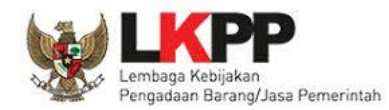

#### <span id="page-38-0"></span>**8. Keluar dari Aplikasi**

Pilih "Keluar" pada *dropdown* nama pengguna untuk mengakhiri aplikasi SiRUP.

<span id="page-38-1"></span>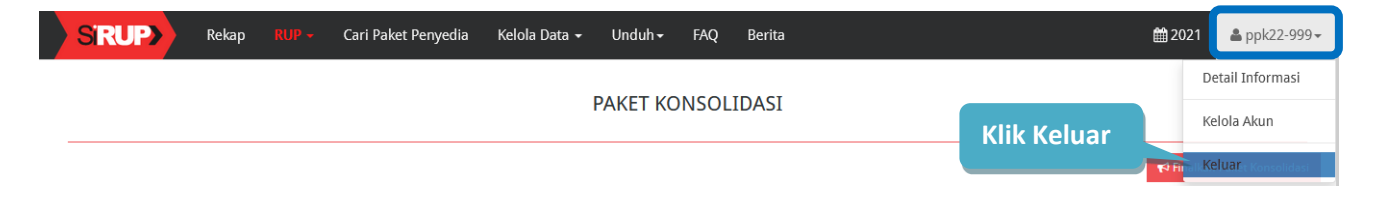

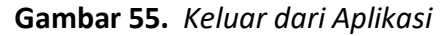